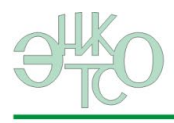

Экспериментальное научно-исследовательское и конструкторское объединение "Тренажерные системы обучения"

# **КРАТКОЕ РУКОВОДСТВО ПОЛЬЗОВАТЕЛЯ СИСТЕМЫ ENICAD**

*(сетевая версия)*

# **11604333.464948.040.РП**

# Оглавление

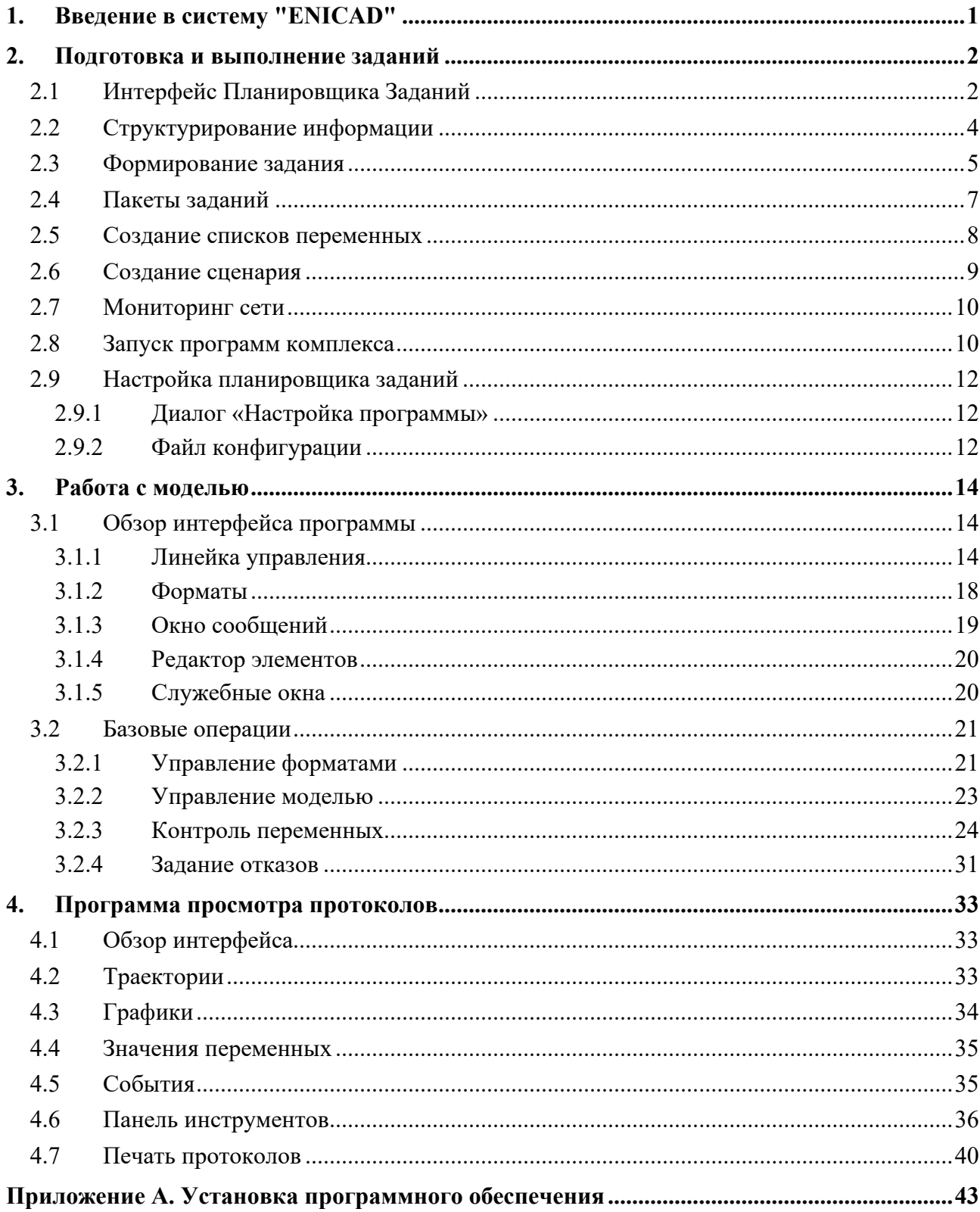

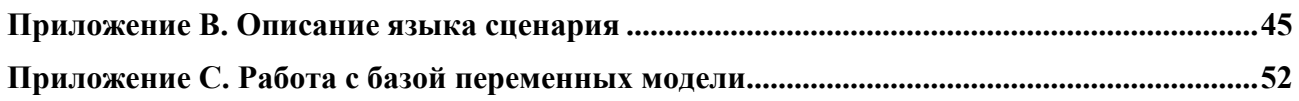

# 1. Введение в систему "ENICAD"

Система **ENICAD** представляет собой интегрированный пакет программ, реализующий широкий набор функций для создания и эксплуатации моделирующих комплексов. Настоящий документ охватывает основные вопросы, возникающие при эксплуатации системы.

В режиме эксплуатации система обеспечивает три основные режима работы: подготовку (конфигурирование) сеанса работы модели, выполнение модели и получение результатов, визуализацию и анализ результатов. Система построена по модульному принципу и состоит из нескольких функционально законченных программ. Каждая программа может быть использована автономно, однако для работы с ENICAD рекомендуется использовать специальную оболочку – программу Планировщик Заданий. В этом случае обеспечивается:

- упорядоченная форма хранения и представления рабочих файлов системы;
- удобный способ запуска других программ комплекса;
- простой способ конфигурирования сеансов работы с моделью;
- накопление файлов результатов в архиве;
- возможность совместного использования информации (при сетевой установке системы).

Программы комплекса разработаны для использования в операционных системах Windows 7/8/10/11. Система ENICAD может функционировать на одном компьютере или совместно на нескольких объединенных в локальную сеть компьютерах при необходимости организации коллективной работы или увеличения вычислительной мощности системы.

# 2. Подготовка и выполнение заданий

Любой сеанс работы с моделью осуществляется под управлением программы Графического Интерфейса (GIW) - графической оболочки и менеджера модели. GIW является универсальной системой, которая настраивается с помощью специального файла конфигурации. Часть настроек описывает компоненты модели и обычно не требует оперативного изменения, другая часть задает условия работы модели и может изменяться для удовлетворения различных требований при эксплуатации модели.

Формируя различные файлы конфигурации, можно задавать различные способы выполнения модели. Сеанс работы с моделью, сконфигурированный определенным образом, называется заданием. Подготовка заданий осуществляется программой Планировщик Заданий.

# 2.1 Интерфейс Планировщика Заданий

Интерфейс Планировщика Заданий выполнен в стиле окон каталогов Windows. Такое решение не случайно - программа предназначена для манипуляции с иерархически организованными файлами, используемыми системой. Навигация в системе реализуется путем вертикального перемещения между уровнями иерархии и горизонтального - между объектами одного уровня иерархии.

Окно программы содержит область списка и линейку управления.

В области списка отображаются объекты одного уровня иерархии: файлы заданного типа и разделы, определенные для данного уровня иерархии. Файлы представлены в виде имен с иконками, соответствующими их типу. Разделы отображаются в виде имен, помеченных иконкой В. В списках не корневых разделов присутствует специальная строка с иконкой  $\blacksquare$ , означающая ссылку на вышележащий уровень иерархии.

Объекты в списке сортируются по алфавиту. Список может отображаться как с датой, так и без. В первом случае в списке создается вторая колонка, содержащая дату модификации объекта. Ширину колонок с именем и датой можно регулировать с помощью мыши, перемещая разделитель колонок в заголовке списка.

Линейка управления окна программы включает в себя:

- выпадающий список с названиями установленных в системе моделей;
- выпадающий список для выбора типа объектов, отображаемых в списке;
- линейку командных кнопок.

軍

Линейка кнопок позволяет задавать следующие команды:

Новое окно - создание нового окна Планировщика Заданий. Создав несколько окон, можно одновременно работать с различными типами объектов или объектами, расположенными на разных уровнях иерархии.

*Переход на один уровень вверх* – обеспечивает навигацию между уровнями иерархии. Команда не доступна для корневого уровня.

*Обновить список* – синхронизация отображаемой в списке информации с реальными файлами на диске. Используется в случае коллективной работы, при которой возможно одновременное изменение списка разными пользователями системы.

 $\mathbf{k}\gamma$ 

 $\mathbf{\hat{E}}$ 

 $\bar{\mathbf{G}}$ 

*Отмена последней операции* – для исправления ошибочно сделанного удаления или переименования. Команда зарезервирована для последующих версий программы.

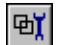

 $|2\rangle$ 

 $|P_{\Delta}$ 

*Настройка программы* – вызов диалога настройки внешнего вида программы, выполняемых операций и т.п.

*Помощь* – вызов электронной справочной системы. Команда зарезервирована для последующих версий программы.

*Контекстная подсказка* – вызов подсказки по команде меню, кнопке панели инструментов или области экрана. Команда зарезервирована для последующих версий программы.

Для задания определенных операций над списками и объектами списков используются контекстные меню. Контекстное меню объекта вызывается при нажатии правой кнопки мыши, указывающей на иконку или имя объекта. Контекстное меню списка вызывается при нажатии правой кнопки мыши, указывающей вне какого-либо объекта. Специфичные для разных объектов команды из этих меню будут рассмотрены в последующих разделах, однако существуют общие команды.

Общие команды контекстного меню списка:

- *Показать дату* команда переключения способа отображения списка: с датой и без даты.
- *Обновить* аналогично команде *Обновить список* из линейки программы.

Общие команды контекстного меню объектов:

- *Переименовать* изменение имени объекта или раздела. Операция производится по месту – в области имени в соответствующей строке списка. После изменения имени позиция строки может поменяться в соответствии с сортировкой.
- *Удалить* удаление объекта или раздела. Перед операцией производится запрос подтверждения.

Переименование и удаление могут привести к модификации других объектов системы, которые имеют ссылки на объекты выполняемой операции. В этом случае производится запрос подтверждения такой модификации.

# 2.2 Структурирование информации

Отображение и использование объектов в программе строится относительно их типов. В Планировщике заданий различаются следующие типы объектов:

- задания;
- пакеты заданий;
- сценарии;
- списки протоколируемых переменных;
- состояния;
- протоколы;
- сетевые подключения.

Каждому типу объектов соответствует собственный корневой раздел, соответствующий верхнему уровню иерархии объектов (файлов) этого типа. Если программа работает с несколькими моделями, то корневые разделы для разных моделей различны. Исключением являются сетевые подключения - компьютеры сети не образуют иерархию и не зависят от модели.

Задания, сценарии и списки переменных представляют собой объекты (файлы), создаваемые пользователем. Для удобства работы с объектами этих типов допускается формирование дополнительных уровней иерархии. Для этого нужно:

- вызвать контекстное меню списка;
- выбрать команду Новый раздел;
- задать требуемое имя в строке имени объекта.

Если при установке программы для хранения различных типов информации определен общий каталог (см. Приложение А), то иерархия разделов для этих типов будет совпадать и имена разделов будут одинаково отображаться в списках разных типов.

Состояния и протоколы - это двоичные файлы, формируемые в процессе работы программы Графического Интерфейса. Для этих типов объектов задание дополнительных уровней иерархии из Планировщика заданий не предусмотрено.

Сетевые подключения - перечень компьютеров, сконфигурированных для работы в сетевом режиме Графического Интерфейса. Для объектов этого типа задание дополнительных уровней иерархии из Планировщика заданий также не предусмотрено.

Навигация в созданной иерархии очень проста. Для выбора объекта внутри списка можно перемещаться с помощью стрелок клавиатуры или путем указания левой кнопкой мыши. Для перехода в нижележащий раздел можно использовать любой из следующих способов:

- переместиться на строку с требуемым разделом и нажать клавишу <*Enter>*
- дважды щелкнуть левой кнопкой мыши по иконке раздела

• выбрать из контекстного меню раздела команду Открыть.

Для перехода в вышележащий раздел можно использовать любой из следующих способов:

- воспользоваться командой Переход на один уровень вверх в линейке управления
- нажать клавишу <Backspace>
- открыть раздел, помеченный иконкой •.

# 2.3 Формирование задания

Планировщик заданий обеспечивает создание новых и редактирование существующих заданий. Корневой список заданий отображается после выбора пункта Задания в выпадающем списке линейки окна программы.

Для создания нового задания необходимо:

- вызвать контекстное меню списка;
- выбрать команду Новое задание;
- задать требуемое имя в поле имени созданного объекта.

При этом создается пустой файл, обеспечивающий вызов модели с параметрами по умолчанию. Для назначения новых параметров в новом или существующем задании следует:

- вызвать контекстное меню задания;
- выбрать команду Редактировать.

Редактирование задания осуществляется в специальном диалоговом окне. Используются следующие типы параметров:

- флаги параметр задается галочкой в соответствующей строке диалога;
- значения параметр задается путем ввода требуемого числа в соответствующем поле диалога;
- ссылки на файлы параметр задается путем выбора в дополнительном списке, вызываемом кнопкой Э. Окно списка выбора аналогично по содержанию и функциям главному окну, включая возможность создания и редактирования объектов. Однако в нем отсутствует возможность изменить тип отображаемого списка - например, при выборе сценария невозможно из списка сценариев переключиться на список задач. В окне списка присутствуют кнопки команд:
	- Выбор выбрать текущий (выделенный цветом) объект списка и закрыть окно; если объект не указан или текущим является строка с разделом, то команда не выполняется.
	- Отмена закрытие окна без изменения ссылки.

Для задания пустой ссылки нужно использовать кнопку **8**. Отсутствие ссылки индицируется строкой « -- не задано -- » в поле имени параметра.

Диалог редактирования задания содержит несколько страниц, содержащих функционально связанные группы параметров. Страницу можно выбрать по соответствующей закладке в верхней части окна.

## *Страница «Общие»*

Обеспечивает назначение стартовых файлов задания – начального состояния модели и сценария. По умолчанию начальное состояние и сценарий не заданы. Выбор требуемого файла осуществляется в дополнительном списке. Текущий выбор отображается в поле параметра. В верхней части страницы отображается имя редактируемого задания.

## *Страница «Настройка»*

Обеспечивает задание флагов и связанных с ними значений, которые регулируют доступность различных возможностей программы **Графического Интерфейса** в режиме исполнения.

- *Доступность справочной информации* при сброшенном флаге запрещен доступ к справочной информации по модели и задаче. Доступ к справочной информации по графическому интерфейсу предоставляется пользователю независимо от состояния данного флага.
- *Остановка моделирования* при сброшенном флаге команда останова моделирования игнорируется.
- *Задание отказов* при сброшенном флаге команда задания отказов не доступна.
- *Доступность переменных модели* при сброшенном флаге отсутствует возможность вызова редактора свойств элементов, а также базы переменных модели.
- *показывать все переменные* при сброшенном флаге в базе переменных не будут показаны вспомогательные переменные модели.
- *Управление моделированием* при сброшенном флаге отсутствует возможность вызова диалога управления моделированием.
- *Создание, загрузка и сохранение форматов* при установленном флаге предоставляется возможность загрузки и сохранения форматов, а также создание форматов-таблиц и форматов-графиков.
- *Изменение вида форматов* при установленном флаге предоставляется возможность прокрутки и изменения масштаба форматов.
- **Откат** включение функции автоматического создания снимков состояния модели и использование их для отката в текущем сеансе выполнения задания.
	- *Глубина отката* максимальное количество автоматических снимков, по умолчанию – 10.
	- *Шаг отката* периодичность (в сек.) создания автоматических снимков, по умолчанию – 60 сек.

При запуске **Графического Интерфейса** в режиме редактирования игнорируются все ограничения, указанные для задания, за исключением возможности откатов.

## *Страница «Протокол»*

Обеспечивает задание типа и состава протоколируемой в ходе выполнения задания информации. Если ни один из типов не определен, то файл протокола не создается.

• *События* – ссылка на список переменных модели, изменения значений которых необходимо записывать в протокол. По умолчанию список не определен. Выбор требуемого файла осуществляется в дополнительном списке.

- *Переменные* ссылка на список переменных модели, значения которых необходимо периодически записывать в протокол. По умолчанию список не определен. Выбор требуемого файла осуществляется в дополнительном списке.
	- *Шаг протоколирования* периодичность протоколирования переменных (в шагах модели).
- *Новый протокол –* при установленном флаге в каждом сеансе выполнения задания создается свой файл протокола.
- *Заменять* при установленном флаге протокол нового сеанса выполнения задания перезаписывает протокол предыдущего сеанса.
- <span id="page-9-0"></span>• *Продолжать* – при установленном флаге протокол нового сеанса будет дописан к протоколу предыдущего.

# **2.4 Пакеты заданий**

Пакет заданий представляет собой список ранее созданных заданий, который будет выполнен в указанной последовательности. Пакет запускается на выполнение аналогично запуску задания – через контекстное меню или по двойному щелчку мыши по имени пакета. При этом запускается задание, указанное в списке первым. После окончания выполнения задания выводится запрос на продолжение выполнения пакета. Если пользователь не отменит выполнение пакета, будет запущено второе задание и т.д.

**ВНИМАНИЕ!** Если пользователь при запросе на прерывание выполнения пакета не предпримет никаких действий в течении 10 секунд, запрос будет снят, после чего будет запущено выполнение очередного задания.

Задания пакета могут выполняться в двух режимах: обычном и потоковым. При выполнении пакета заданий в потоковом режиме **Графический Интерфейс**:

- 1. Автоматически стартует модель сразу после загрузки (в обычном режиме для этого требуется соответствующая команда пользователя);
- 2. Перед выходом после выполнения очередного задания не будет запрашивать подтверждения на выход.

Потоковый режим в общем случае предназначен для автономного (без участия оператора) выполнения указанных заданий. При этом подразумевается, что для каждого задания указан сценарий, который должен определить момент окончания выполнения задания и дать команду завершения работы **Графического интерфейса**. Режим, в котором будут выполняться задания, указывается при формировании пакета

Существующие пакеты заданий отображаются в главном окне после выбора пункта *Пакеты заданий* в правом выпадающем списке линейки управления основного окна программы. Для создания нового пакета необходимо:

• вызвать контекстное меню главного окна по правой клавише мыши;

- выбрать команду *Новый пакет заданий*;
- задать требуемое имя в поле имени созданного объекта.

При этом создается пустой пакет. Для включения/удаления заданий в новом или существующем пакете следует:

- вызвать контекстное меню требуемого пакета заданий;
- выбрать команду *Редактировать*.

Редактирование пакета заданий осуществляется в специальном диалоговом окне. Окно разделено на две части: верхняя часть содержит список заданий и функционально полностью идентично списку заданий в главном окне; в нижней части отображается содержимое редактируемого пакета.

Для добавления задания в пакет необходимо в списке заданий выбрать требуемое задание и нажать на кнопку с зеленой стрелкой вниз в центре окна. Для удаления задания из пакета необходимо выбрать в содержимом пакета задание, подлежащее удалению и нажать кнопку с красной стрелкой вверх в центре экрана. На список заданий эти действия никакого влияния не оказывают.

Для изменения очередности заданий в пакете предназначены две кнопки с серыми стрелками в правой части окна. Для того, чтобы изменить очередность выполнения задания, необходимо выбрать требуемое задание в содержимом пакета и нажать кнопку со стрелкой вверх для перемещения задания на один уровень вверх или со стрелкой вниз для перемещения задания на один уровень вниз.

В центре окна находятся две кнопки: кнопка с зеленой стрелкой вниз предназначена для добавления выбранного задания в пакет, кнопка с красной стрелкой вверх предназначена для удаления выбранного задания из пакета.

редактора содержит область текста, меню и строку состояния.

# **2.5 Создание списков переменных**

Списки переменных модели используются для задания состава протокола работы модели. Программа не различает списки переменных и событий, поэтому их рекомендуется размещать в различных разделах или отражать их назначение в названии. Каждый список может использоваться в нескольких заданиях, поэтому изменение списка отразится на протоколах всех этих заданий.

Синтаксис списка простой. Имена переменных записывают в произвольном порядке, в качестве разделителя используется пробел, символ табуляции или переход на новую строку. Регистр букв не учитывается. Ввод дополнительной информации (комментариев) в настоящей версии не допускается.

Существующие файлы отображаются после выбора пункта *Списки переменных* в правом выпадающем списке линейки управления основного окна программы. Для создания нового файла необходимо:

• вызвать контекстное меню списка;

- выбрать команду Новый список переменных;
- задать требуемое имя в поле имени созданного объекта.

При этом создается пустой файл. Для задания новых переменных в новом или существующем списке следует:

- вызвать контекстное меню требуемого списка переменных;
- выбрать команду Редактировать

или просто выбрать нужный файл, нажав <*Enter*> или по двойному щелчку мыши.

Редактирование списка осуществляется в специализированном текстовом редакторе. Окно редактора содержит область текста, меню и строку состояния.

Меню редактора включает в себя следующие команды:

- Файл вызов подменю управления редактором;
- Правка вызов подменю команд редактирования;
- Поиск вызов подменю команд поиска и замены; определение параметров операции и ее выполнение производится с помощью дополнительного диалогового окна.
- База вызов дополнительного окна базы переменных модели.

Строка состояния редактора обеспечивает индикацию текущего положения курсора и текущего режим ввода символов: вставки или замены.

Описание интерфейса окна базы переменных приведено в Приложении С. База переменных позволяет упростить наполнение списка: нужное имя переносится из окна базы в редактор списка посредством операции «drag and drop» или через буфер обмена (clipboard).

# 2.6 Создание сценария

Сценарий используется для автоматизации сеанса работы модели. Сценарий представляет собой программу, написанную на специальном языке (см. Приложение В) и исполняемую одновременно с моделью. Планировщик заданий обеспечивает возможность создания и редактирования файлов сценария. Созданный сценарий может использоваться в нескольких заданиях.

Существующие файлы сценариев отображаются после выбора пункта Сценарии в правом выпадающем списке линейки управления основного окна программы. Для создания нового файла необходимо:

- вызвать контекстное меню списка;
- выбрать команду Новый сценарий;
- задать требуемое имя в поле имени созданного объекта.

При этом создается пустой файл. Для редактирования сценария следует:

- вызвать контекстное меню требуемого сценария;
- выбрать команду Редактировать

или просто выбрать нужный файл, нажав <*Enter*> или по двойному щелчку мыши.

Редактирование сценария осуществляется в специализированном текстовом редакторе, описанном в разделе 2.4.

# 2.7 Мониторинг сети

Список с сетевыми подключениями выводится после выбора пункта Сеть в правом выпадающем списке линейки основного окна программы. Для постоянного наблюдения над сетью рекомендуется создать дополнительное окно программы (по команде Новое окно) и настроить его для просмотра сетевых подключений.

В списке показываются: состояние компьютера; сетевое имя; задание, которое в данный момент выполняется на компьютере (если оно запущено). Состояние компьютера показывается в виле иконки:

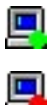

(зеленая лампочка) - компьютер готов к запуску задания;

(красная лампочка) - на компьютере уже выполняется какое-либо задание, при этом рядом с именем компьютера указывается какое именно задание выполняется;

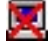

(красный крест) - компьютер включен, но на нем не запущена программа удаленной загрузки.

Контекстное меню сетевых подключений содержит команды:

- Обновить обновления списка; использование команды необязательно, поскольку вся информация обновляется автоматически раз в несколько секунд.
- Завершить задание только для компьютеров, на которых было запущено задание. Завершение задания производится безусловно, без дополнительных запросов на сохранение информации. Эту команду следует выполнять осторожно и только в тех случаях, когда результаты работы задания не представляют интереса. Рекомендуется обычный выход из задания путем закрытия программы Графического Интерфейса на локальном компьютере.

# 2.8 Запуск программ комплекса

При работе в сетевом режиме следует соблюдать следующее правило: сначала включаются все компьютеры сети и на них запускается программа удаленной загрузки, только после этого запускается Планировщик заданий. Компьютеры, выключенные на момент запуска Планировщика заданий, исключаются из списка обслуживаемых узлов сети (даже если они объявлены в файле конфигурации) и могут быть добавлены только повторным запуском PZ.EXE.

**Планировщик заданий** обеспечивает вызов остальных программ системы **ENICAD**, используя подготовленные файлы различных типов для их конфигурирования. Выбор нужной программы осуществляется автоматически по контексту или задается пользователем.

Для запуска программы можно воспользоваться выбором из меню:

- вызвать контекстное меню объекта;
- выбрать команду запуска ассоциированной с данным объектом программы или просто нажав <*Enter*> или по двойному щелчку мыши.

Запуск внешних программ предусмотрен для следующих объектов:

- задания по команде *Выполнить* вызывается программа **Графического Интерфейса** в режиме исполнения, по команде *Выполнить удаленно* программа **Графического Интерфейса** в режиме исполнения вызывается на удаленном компьютере, по команде *Отладить* – программа **Графического Интерфейса** в режиме редактирования;
- состояния –

по команде *Выполнить* вызывается программа **Графического Интерфейса** в режиме исполнения,

по команде *Отладить* – программа **Графического Интерфейса** в режиме редактирования;

• протоколы – по команде *Показать* вызывается программа просмотра протоколов.

Какая команда выполняется по умолчанию (при нажатии <*Enter*> или по двойному щелчку мыши) определяется флажком *По умолчанию команда – «Отладить»* в настройках **Планировщика заданий**. При установленном флажке выполняется команда *Отладить*, при сброшенном – команда *Выполнить*.

Во время работы с внешней программой все окна **Планировщика заданий** исчезают с экрана, после завершения появляются вновь в состоянии, предшествующем запуску.

По команде *Выполнить удаленно* на экран выводится список сетевых подключений, в котором требуется выбрать компьютер, на котором необходимо запустить задание. Для этого необходимо выбрать строчку с именем компьютера и нажать кнопку *Выбор*. При этом, если установить флажок *Консоль* (в верхнем левом углу окна списка), на локальном компьютере будет запущена консоль задания. Консольный режим отличается от обычного тем, что в нем не действуют ограничения, установленные при формировании задания (доступность справочной информации, управление моделированием, доступность переменных модели и т. д.). Отображаемые на консоли данные полностью соответствую данным, отображаемым на удаленном компьютере, а модель воспринимает воздействия как с удаленного, так и консольного компьютера.

# **2.9 Настройка планировщика заданий**

Настройка **Планировщика заданий** заключается в настройке оперативных параметров через диалог *Настройка программы* и настройке установочных параметров, задающихся в файле конфигурации.

# **2.9.1 Диалог «Настройка программы»**

Диалог настройки **Планировщика заданий** вызывается по кнопке *Настройка программы* из линейки основного окна. Параметры, настраиваемые в этом диалоге, влияют на характер использования программы и запоминаются индивидуально для каждого пользователя. В текущей версии в диалоге настройки можно устанавливать следующие параметры:

- *Режим редактирования* при сброшенном флаге программа работает в режиме просмотра, т.е. недоступны операции добавления, редактирования, переименования и удаления объектов.
- *Сетевой режим* при сброшенном флаге в программе недоступны сетевые операции: мониторинг сети и удаленное выполнение заданий.
- *Режим отладки при выполнении задания по умолчанию* определяет, какая из команд *«Отладить»* или *«Выполнить»* будет выполняться по умолчанию для объектов, где эти команды допустимы. При установленном флаге выполняется команда *«Отладить»*, при сброшенном – команда *«Выполнить»*.
- *Показывать полную базу переменных*  при сброшенном флаге в базе переменных не будут показаны вспомогательные переменные модели.

# **2.9.2 Файл конфигурации**

Файл конфигурации **Планировщика заданий** по умолчанию имеет имя *«pz.cfg»* и располагается в одном каталоге с программой. В зависимости от варианта поставки и условий применения, файл конфигурации может иметь любое другое имя, но в этом случае его нужно указывать в качестве аргумента при запуске программы PZ.EXE. При необходимости файл может быть отредактирован с помощью любого текстового редактора, например, *«Notepad» («Блокнот»)* или *«WordPad»*, входящих в состав операционной системы Windows.

Строки, файла конфигурации, начинающиеся с точки с запятой «;» являются комментарием. Имена секций заключаются в квадратные скобки «[ ]».

Файл состоит из двух секций.

# *Секция [PZ]*

Эта секция формируется автоматически при первоначальной установке **Планировщика заданий** на компьютер и в дальнейшем редактировании, как правило, не нуждается. Секция содержит следующие параметры:

### $SimRoot =$

Полный путь к каталогу, содержащий модель или подкаталоги с моделями. Если специфицируемый каталог лежит на другом компьютере, то сетевой путь указывается в форме  $\{\text{name}, \ldots, \text{rate} \}$  NetName - сетевое имя компьютера, содержащего требуемый каталог.

### $Example 2$

Полный путь к каталогу, содержащий выполняемые модули программного комплекса. Можно не указывать, если все выполняемые модули лежат в том же каталоге, что и программа PZ.EXE. Если специфицируемый каталог лежит на другом компьютере, то сетевой путь указывается в форме \\NetName\..., где NetName - сетевое имя компьютера, содержащего требуемый каталог.

### $Port =$

Порт ТСР/IР, через который осуществляется обмен данными между Планировщиком заданий и удаленными машинами. Номер порта, указанный в этом месте, должен совпадать с номером порта, задаваемым при запуске программы удаленной загрузки (LPZ.EXE).

## **Секция [Net]**

Секция [Net] содержит сетевые имена или IP-адреса компьютеров, которые будут использоваться при работе программного комплекса в сетевом режиме. Эта секция формируется пользователем самостоятельно в соответствии конфигурацией сети. Каждая строчка этой секции описывает отдельный компьютер и содержит его сетевое имя или постоянный IP-адрес.

Пример:

```
[Net]
station1
station2
192.168.0.11
192.168.0.12
```
В этом примере описано 4 компьютера: для первых двух заданы имена, для остальных - IPадреса, под которыми компьютеры зарегистрированы в локальной сети. Первый способ является более наглядным и единственно возможным, если в сети используется динамическое назначение IP-адресов. Использование IP-адресов рекомендуется только в том случае, когда сетевая инициализация комплекса выполняется чрезмерно долго или обнаруживаются не все компьютеры.

# **3. Работа с моделью**

В данном разделе приведены базовые сведения о программе **Графический интерфейс (GIW)**. Полное описание программы представлено в документе *Редактор Графического Интерфейса*.

# **3.1 Обзор интерфейса программы**

В программе **Графического Интерфейса** используются следующие типы окон:

- Линейка управления
- Форматы
- Окно сообщений
- Редактор элементов
- Палитры редактора цвета, шрифты, настройки
- Диалоги настройки и задания параметров

## **3.1.1 Линейка управления**

Линейка управления обеспечивает базовый интерфейс программы. Линейка включает в себя три группы командных кнопок: общие команды, команды редактора и палитра элементов, а также строку состояния.

В линейках управления используются кнопки трех типов:

- кнопка без фиксации: нажатие на кнопку вызывает выполнение соответствующей команды;
- кнопка с фиксацией: поочередные нажатия на кнопку включают или выключают соответствующий режим;
- кнопка меню: нажатие на кнопку приводит к выводу выпадающего меню, из которого производится выбор необходимой команды.

Общие команды сосредоточены в верхнем левом ряду кнопок линейки управления.

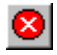

### **Завершение работы**

Окончание текущего сеанса работы программы.

#### $\Box$ **Новый** (только для режима редактирования)

Создание нового окна формата; тип формата задается в выпадающем меню. Возможные типы определяются конфигурацией программы и могут различаться в разных поставках программы **Графического Интерфейса**.

### **Открыть** (только для режима редактирования)

Загрузка нового формата. В выпадающем меню можно либо вызвать стандартный диалог Windows открытия файла (*Открыть…*), либо выбрать имя формата из списка ранее открывавшихся форматов. В списке не указываются форматы, которые после работы с ними были уничтожены или перенесены в другой каталог.

### **Сохранить** (только для режима редактирования)

Сохранение графических форматов в файлах. Режим сохранения задается из выпадающего меню:

- *Сохранить* формат записывается в файл, из которого он был загружен. Для нового формата имя файла запрашивается в стандартном диалоге.
- *Сохранить как…*  формат записывается в файл, имя которого запрашивается в стандартном диалоге.
- *Сохранить все* все открытые форматы записываются в файлы, из которых они были загружены. Для новых форматов имя файла запрашивается в стандартном диалоге.

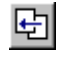

Ê

 $\blacksquare$ 

### **Предыдущий вид**

Выбор предыдущего вида из стека видов для активного (верхнего) формата.

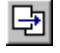

### **Следующий вид**

Выбор следующего вида из стека видов для активного (верхнего) формата.

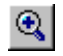

### **Увеличить**

Кнопка с фиксацией: нажатие кнопки переводит верхний формат в режим увеличения масштаба изображения.

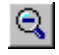

### **Уменьшить**

Аналогично предыдущей команде, но с уменьшением масштаба изображения.

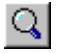

#### **Масштаб формата** (только для режима редактирования)

Установка одного из фиксированных масштабов верхнего формата, задаваемого из выпадающего меню:

• *По рамке формата* — масштаб выбирается таким образом, чтобы границы формата не выходили за пределы окна.

- *По элементам формата* масштаб выбирается таким образом, чтобы были отображены все элементы формата.
- *По выбранным элементам* масштаб выбирается таким образом, чтобы были отображены все выбранные элементы формата.

При этом выбирается максимальный масштаб, соответствующий заданному условию.

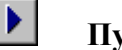

### **Пуск/стоп**

Кнопка с фиксацией: при нажатой кнопке модель находится в режиме выполнения, при отжатой – в режиме приостановки. Если модель не загружена, то команды от этой кнопки игнорируются.

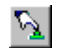

### **Управление/редактирование** (только для режима редактирования)

Кнопка с фиксацией: при отжатой кнопке мышь используется для выполнения операций редактирования на формате, при нажатой – для управления моделью с помощью элементов управления, изображенных на формате.

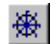

#### **Управление моделью**

Вызов служебного окна управления моделью. Работа с кнопкой возможна только при загруженной модели.

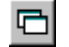

### **Операции с форматами**

Команда открывает выпадающее меню для выбора одного из загруженных форматов. Выбранный формат становится активным и перемещается поверх других форматов.

## 喀

#### **Сервисы и настройки** (только для режима редактирования)

Команда открывает выпадающее меню для активизации служебных окон программы, а также для настройки самой линейки управления. Команды в меню разбиты на три группы.

Первая группа предназначена для вызова служебных окон. Если требуемое окно уже присутствует на экране, то команда активизирует его, помещая поверх других окон. В программе используются окна:

- *Проект* вызов менеджера проектов.
- *Сообщения* окно для вывода информационных сообщений и сообщений об ошибках от различных подсистем программы.
- **Редактор элементов** специальное окно для редактирования индивидуальных свойств графических элементов.
- **Настройка** диалоговое окно для задания различных настроек программы, в первую очередь графического редактора.
- *Переменные модели* диалоговое окно для работы с базой переменных модели. Доступно только в том случае, если база задана в файле конфигурации.

• *Отказы* – диалоговое окно для задания отказов. Доступно только в том случае, если модель поддерживает задание отказов.

Состав второй группы команд зависит от комплекта поставки программы и позволяет задавать различные общие функции. Как минимум, сюда входят функции:

- **Поиск** вызов диалога поиска переменных модели, используемых в различных графических элементах и элементов, в которых они используются.
- *Печать формата* вызов диалога вывода на печать активного формата.
- *Экспорт в метафайл* вызов диалога сохранения изображения или его части в формате метафайла.

Третья группа команд задает состояние линейки управления. Команды работают как переключатели: повторное выполнение команды изменяет состояние на противоположное.

- *Кнопки редактора* управление видимостью линейки кнопок редактора и палитры элементов. Позволяет уменьшить площадь линейки, если отсутствует необходимость редактирования форматов.
- *Строка состояний* задает видимость строки состояния линейки. Позволяет уменьшить площадь линейки.
- *Исчезать* задает режим "выпадающей" линейки, что позволяет максимально освободить площадь экрана для форматов. Линейка появляется, если подвести курсор мыши к верхней границе экрана, и остается видимой, пока курсор находится над линейкой.
- *Всегда сверху* задает режим, гарантирующий доступность линейки, даже если активными становятся другие окна программы.

### **Сервисы и настройки** (для режима исполнения)

取

Кнопка открывает выпадающее меню для настройки линейки управления. Команды работают как переключатели: повторное выполнение команды изменяет состояние на противоположное.

- *Исчезать* задает режим "выпадающей" линейки, что позволяет максимально освободить площадь экрана для форматов. Линейка появляется, если подвести курсор мыши к верхней границе экрана, и остается видимой, пока курсор находится над линейкой.
- *Всегда сверху* задает режим, гарантирующий доступность линейки, даже если активными становятся другие окна программы.

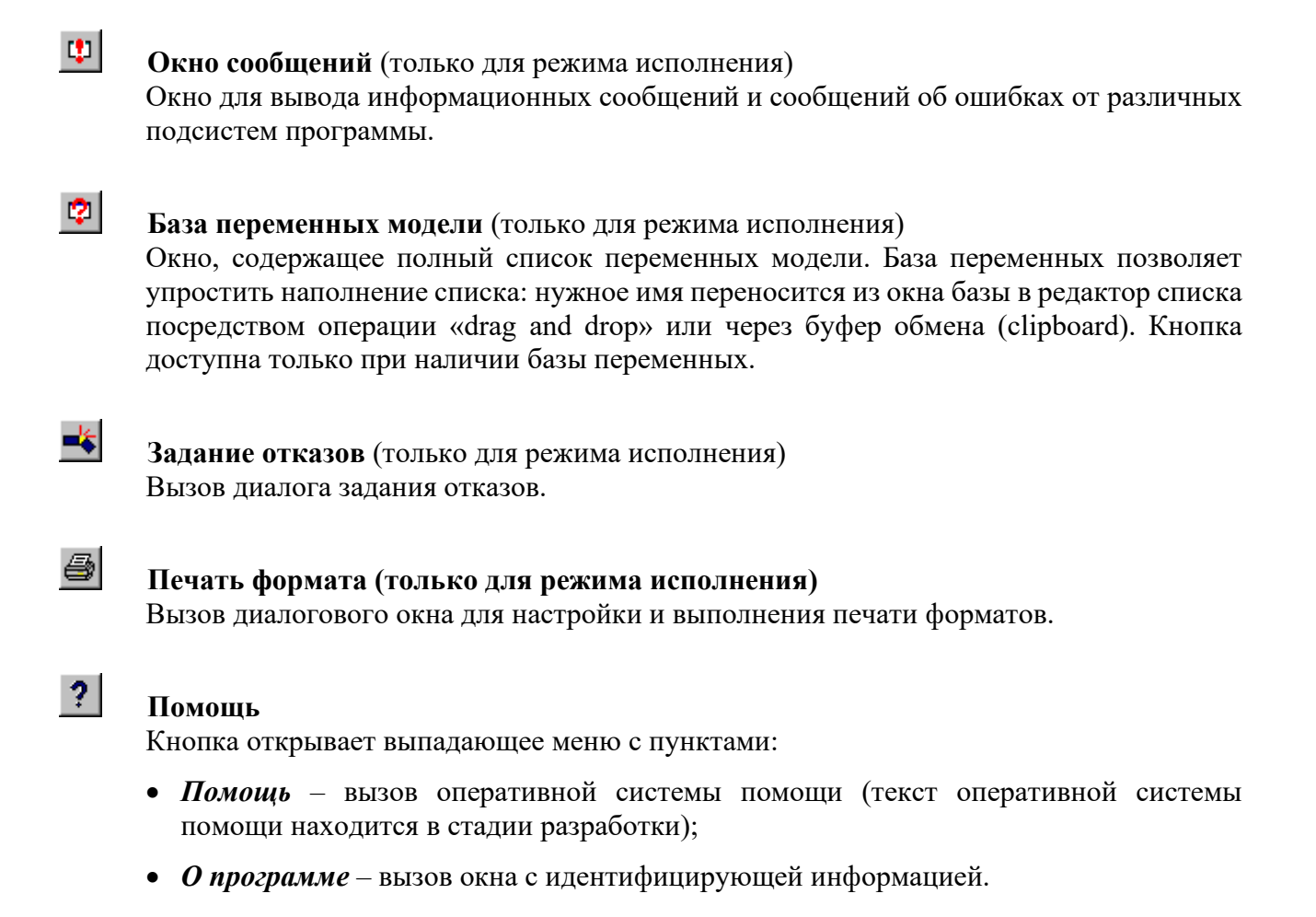

Описание линейки кнопок команд редактора, палитры элементов и строки состояния выходит за рамки настоящего документа и приведено в документе Редактор Графического Интерфейса.

# 3.1.2 Форматы

Форматом называется окно, предназначенное для отображения различной информации и создаваемое с помощью редактора программы. Программа Графического Интерфейса является открытой системой, и возможность по отображению различных типов данных определяется составом подключенных программных модулей.

К основным типам форматов, доступным для любых конфигураций программы, относятся графические форматы и таблицы переменных.

Графический формат представляет собой изображение, составленное из:

- фонового статического рисунка;
- динамических элементов, способных изменять свои атрибуты в соответствии с переменными модели;
- элементов управления, обеспечивающих различные формы воздействия на переменные модели.

Наборы графических форматов представляют собой основу для создания интерактивного интерфейса модели. Изображение формата строится с использованием расширяемых библиотек элементов и практически не имеет ограничений на размер и сложность.

переменных представляет собой специализированный Таблица тип формата, предназначенный в первую очередь для отладочных целей. В таблице обеспечивается отображение переменных и их текущих значений, а также предоставляется возможность задавать значения переменных. Таблицы с необходимыми наборами переменных могут готовиться заранее или создаваться по мере необходимости.

Стандартный способ управления для любого формата - контекстное меню, выпадающее по правой кнопке мыши. Содержимое меню зависит от типа формата, режима работы программы и местоположения точки вызова меню.

Полное описание форматов и способов работы с ними приведено в документе Редактор Графического Интерфейса.

## 3.1.3 Окно сообщений

В программе используется унифицированный способ вывода информационных сообщений и сообщений об ошибках от различных подсистем программы. Все сообщения отображаются в специальном окне сообщений. Окно появляется автоматически при появлении нового сообщения, однако может быть вызвано по комбинации клавиш  $\leq$ Alt-M> или по команде Окно сообщений из управляющей линейки.

Каждая строка сообщения снабжена цветной меткой, отражающей тип сообщения:

- зеленая информационное сообщение;
- желтая предупреждение, что-то не получилось;
- красная ошибка, дальнейшая работа возможна с потерей некоторых функций;
- черная фатальная ошибка, дальнейшая работа программы невозможна.

Если сообщение нуждается в расшифровке, то с ним связаны дополнительные строки. Их можно посмотреть, нажав на иконку '+', отображаемую слева от сообщения.

Программа сохраняет не более 500 последних сообщений до конца сеанса работы. Лишние сообщения стираются нажатием кнопки <Del>, все сообщения одновременно можно удалить комбинацией <Ctrl-Del>.

Для окна сообщений определены специальные команды, выбираемые через контекстное меню, вызываемое по щелчку правой кнопки мыши. В зависимости от ситуации, контекстное меню может содержать команды:

### Показать место

Активизация формата и подсветка красным контуром элемента, вызвавшего сообщение. Команда допустима только для сообщений, связанных с ошибками в графических элементах и при операции сравнения форматов. Команда также доступна по клавише <*Enter*>, когда соответствующее сообщение активно.

### Редактировать элемент

Аналогично предыдущей команде, но с дополнительной активизацией редактора свойств элемента, вызвавшего сообщение.

## Помощь по сообщению

Вызов справочной системы программы для данного сообщения (если соответствующий раздел присутствует в справочной системе).

## Стереть все сообщения

Удаление всех сообщений. Команда также доступна по комбинации клавиш <Ctrl-Del>.

## Запись в файл

Запись всех сообщений в текстовой файл. Имя файла запрашивается в стандартном диалоговом окне выбора файла. Команда также доступна по комбинации клавиш  $\langle CtrI-W\rangle$ .

## Переключить кодировку

сообщений, Перекодирование строк содержащих кириллицу. Необходимо использовать для просмотра сообщений, формируемых внешними программами в случае появления в окне сообщений нечитабельного текста.

## 3.1.4 Редактор элементов

Редактор элементов является специальным окном, предназначенным для отображения и редактирования различных параметров графических элементов. Объем выводимых параметров зависит от режима работы программы: при редактировании отображаются все параметры, при отладке или исполнении - только параметры, определяющие связь элемента с моделью.

Редактор элементов может вызываться по комбинации клавиш  $\langle Alt-E \rangle$ , по команде Редактор элементов из линейки управления или из контекстного меню формата. Окно редактора элементов может быть установлено в режим Всегда сверху по команде из системного меню окна. Это гарантирует его видимость, даже если активным является окно формата.

Полное описание интерфейса редактора элементов и способов работы с ним приведено в документе Редактор Графического Интерфейса.

## 3.1.5 Служебные окна

Служебные окна предназначены для выполнения различных настроек графического редактора, а также для задания графических атрибутов, используемых по умолчанию при создании графических форматов.

К служебным окнам относятся:

- окно настройки редактора и формата обеспечивает задание слоев, сеток и регулирование специфических возможностей редактирования;
- окно цвета и стилей обеспечивает выбор цвета и стиля для линий и закрасок, которые будут присвоены всем новым элементам, вставляемым в формат;
- окно шрифтов обеспечивает выбор гарнитуры, размера и атрибутов шрифта, которые будут присвоены всем новым текстовым элементам, вставляемым в формат.

Служебные окна могут вызываться по соответствующей команде в меню Сервисы и настройки из линейки управления. Окно может быть установлено в режим Всегда сверху по команде из системного меню окна. Это гарантирует его видимость, даже если активным является окно формата.

Полное описание служебных окон и способов работы с ними приведено в документе Редактор Графического Интерфейса.

# 3.2 Базовые операции

В данном документе приведены сведения только об основных операциях, характерных для эксплуатации модели. Полное описание операций, включая создание и редактирование форматов, приведено в документе Редактор Графического Интерфейса.

## 3.2.1 Управление форматами

Для обеспечения основного интерфейса с моделью используются графические форматы. Необходимый набор форматов может быть задан для загрузки при запуске программы. В этом случае форматы доступны в режиме исполнения и в режиме редактирования. В режиме редактирования также можно динамически подгружать необходимые форматы.

В режиме редактирования загрузка форматов осуществляется по команде Открыть из линейки управления программы. По этой команде открывается стандартный диалог выбора файла, позволяющий определить один или несколько файлов с расширением "fgi". Выбор подтверждается кнопкой Открыть диалога.

Количество одновременно загруженных форматов не ограничено. Требуемый формат можно активизировать, используя кнопку Операции с форматами в линейке управления или последовательно активизируя форматы по клавишам <F6> или <Ctrl-F6>.

Окна могут быть установлены в различные состояния: нормальное, свернутое, развернутое и полноэкранное. Первые три состояния являются стандартными для окон Windows. Установить эти состояния можно по командам из системного меню окна или с помощью кнопок управления окном в правой части шапки окна. Полноэкранное состояние аналогично развернутому состоянию, но окно выводится без шапки. Установка или отмена этого состояния осуществляется с помощью команды На весь экран в контекстном меню формата.

Окна форматов могут быть установлены в режим Всегда сверху по команде из системного меню окна. Это гарантирует его видимость, даже если активным является другие окна программы. Использование этого режима не рекомендуется для развернутых и полноэкранных форматов, т.к. это блокирует доступ к другим окнам программы, включая линейку управления.

Размер и положение окна, находящегося в нормальном состоянии, можно изменять стандартным способом мышью или по командам из системного меню окна. При изменении размера окна графического формата вид (текущая область изображения) изображения сохраняется.

Вид может быть задан различными способами.

Кнопка **• увеличить** в линейке управления включает режим увеличения; курсор мыши

принимает вид . С помощью мыши на формате отмечается область, *которую* требуется

растянуть на все окно. Если при выборе области рамкой нажать на клавиатуре клавишу *<Shift>*, то рамка принудительно будет иметь пропорции, соответствующие отношению сторон окна формата, т.е. внутри рамки будет точно та область, которая будет растянута на все окно. Если рамку не рисовать, а просто щелкнуть мышью, то выполняется увеличение изображения в два раза с центрированием в точке щелчка.

Кнопка *уменьшить* в линейке управления включает режим уменьшения; курсор мыши принимает вид . С помощью мыши на формате отмечается область, *в которой* должен

быть отображен текущий вид. Если рамку не рисовать, а просто щелкнуть мышью, то выполняется уменьшение изображения в два раза с центрированием в точке щелчка.

Кнопка *масштаб формата* в линейке управления вызывает меню для выбора области для масштабирования:

- по рамке формата,
- по элементам формата,
- по выбранным элементам.

Для плавного изменения масштаба формата можно использовать колесико мыши (если мышь им оборудована). Если вращать колесико мыши, одновременно удерживая на клавиатуре клавишу <*Alt*>, в зависимости от направления вращения будет увеличиваться или уменьшаться масштаб формата.

Для перемещений по формату используются стрелки позиционирования на клавиатуре. Стрелки вправо <→> и влево <←> обеспечивают соответствующее горизонтальное перемещение на один шаг (смещение на 1/8 ширины экрана). Стрелки вверх <↑> и вниз <↓> обеспечивают соответствующее вертикальное перемещение на один шаг (смещение на 1/8 высоты экрана). Клавиши <*Home*> и <*End*> перемещают вид по горизонтали соответственно вправо и влево на одну страницу (3/4 экрана). Клавиши <*PgUp*> и <*PgDn*> перемещают вид по вертикали соответственно вверх и вниз на одну страницу (3/4 экрана). Перемещаться по формату можно также с помощью колесика мыши. Вращение колесика приводит к смещению формата по вертикали. Для смещения формата по горизонтали нужно вращать колесико мыши, одновременно удерживая на клавиатуре клавишу <*Shift*>.

Кнопка *Предыдущий вид* в линейке управления позволяет вывести тот вид, который был до последней операции изменения (масштабирование или перемещения) вида. Повторное нажатие выводит вид, который был до предыдущей операции изменения вида и т.д. При этом, последовательные перемещения по виду принимаются за *одну* операцию изменения вида.

Действие кнопки *Следующий вид* обратно к действию кнопки *Предыдущий вид.* 

Для таблиц, графиков и палитр элементов команды масштабирования игнорируются.

Для задания команд в форматах предусмотрены следующие способы:

• Выбор из контекстного меню, выпадающего по щелчку правой кнопки мыши. Набор команд меню зависит от типа формата, режима работы программы и положения курсора мыши;

- Активация кнопки линейки управления;
- Ввод комбинации клавиш с клавиатуры.

Команды, задаваемые из линейки управления или от клавиатуры, адресуются активному формату. Если команда не имеет смысла (или не реализована) для данного формата, то она игнорируется.

С помощью клавиатуры можно задавать следующие команды (часть из них дублирует команды из линейки управления):

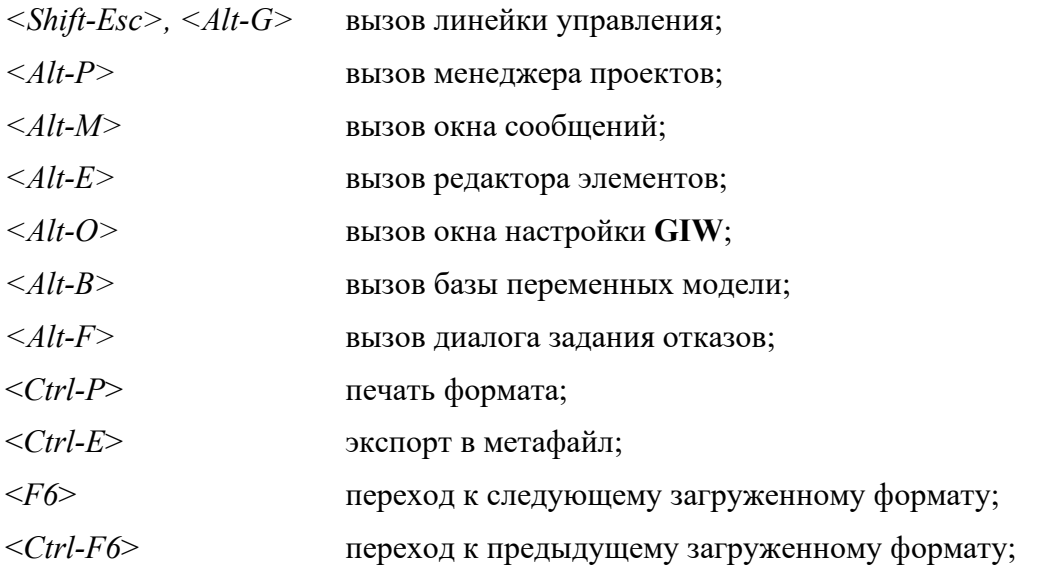

ВНИМАНИЕ! Перечисленные комбинации клавиш действуют только при активном окне графического формата. Если активным является какое-либо другое окно, указанные комбинации клавиш могут интерпретироваться иным образом, либо вовсе игнорироваться.

## 3.2.2 Управление моделью

Для управления моделью предназначена команда Пуск/Стоп в линейке управления и специальные команды из диалога Управление моделированием.

Этот диалог позволяет:

- узнать или поменять текущий масштаб моделирования (поля Фактическое ускорение и Заданное ускорение, кнопки Установить, Масштаб 1:1);
- узнать текущее значение модельного времени (поле Модельное время);
- прочитать состояние модели из двоичных файлов или записать состояние в такие файлы для последующей загрузки (кнопки Загрузить состояние и Сохранить состояние), а также узнать имя последнего загруженного состояния (поле Последнее загруженное состояние);
- прочитать значения отдельных переменных из текстового файла или заменить их значения в таком файле (кнопки Загрузить перем. и Сохранить перем. - только для режима редактирования);
- выполнить откат к пройденному ранее и автоматически сохраненному состоянию модели (кнопка Откат);
- выгрузить модель из памяти (кнопка Выгрузить модель только для режима редактирования).

# 3.2.3 Контроль переменных

Для контроля за изменением переменных модели в программе предусмотрено несколько способов.

Основным способом является изменение состояния динамических элементов, размещенных на графических форматах. Описание средств визуализации такого рода представлены в документации на форматы модели.

Дополнительным способом является использование встроенных средств программы - таблиц и графиков.

## 3.2.3.1 Таблица

Таблица позволяет наблюдать в динамике численные значения выходных переменных модели и задавать значения входных переменных.

При запуске Графического Интерфейса в режиме исполнения таблицы с заготовленными наборами переменных должны быть объявлены в файле конфигурации. В режиме редактирования можно динамически подгружать необходимые таблицы или создавать их заново.

Загрузка таблицы осуществляется по команде *Открыть* из линейки управления программы. По этой команде открывается стандартный диалог выбора файла, позволяющий определить один или несколько файлов с расширением "ftb". Выбор подтверждается кнопкой *Открыть* диалога.

Создание таблицы осуществляется по кнопке Новый из линейки управления программы и выборе пункта Таблица.

Таблица состоит из ячеек. Текущая ячейка выделяется рамкой. Ячейка содержит два поля: левое предназначено для задания имени переменной, правое - для значения. Выбранное для редактирования поле выделяется цветом.

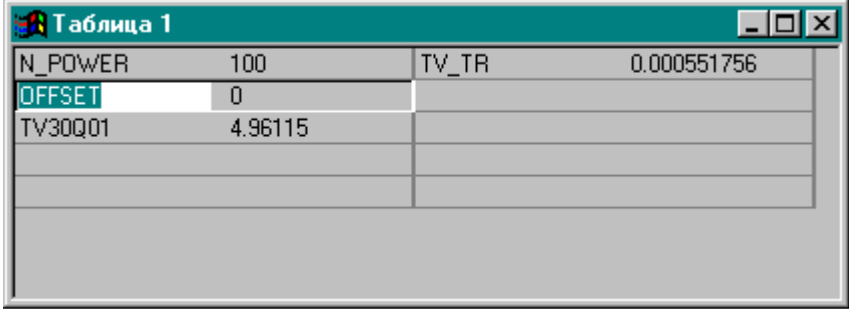

Позиционирование в нужную ячейку или поле ячейки производится кнопками позиционирования на клавиатуре или путем выбора мышью.

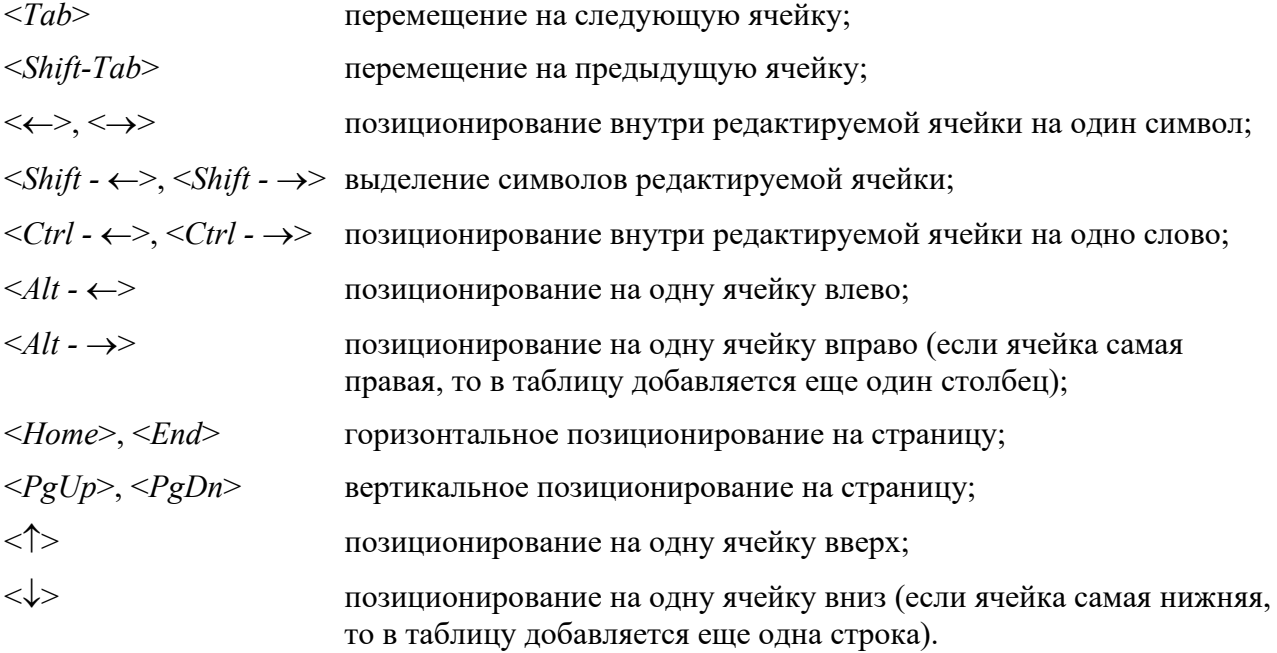

При перемещении за нижнюю границу таблицы она расширяется за счет добавления новых строк; при перемещении за правую границу таблицы она расширяется за счет добавления новых колонок.

Заполнение ячейки начинается с поля имени. До тех пор, пока в него не введено корректное имя переменной, поле значения недоступно для редактирования. Если в поле имени введена строка, начинающаяся с пробела, то эта строка интерпретируется как комментарий и после окончания ввода занимает всю ширину ячейки. Для удобства пользователю предоставлена возможность переноса мышью имен из окна базы переменных. Для этого необходимо в окне базы переменных нажать левую кнопку мыши на строчке описания требуемой переменной, перевести курсор на требуемую ячейку таблицы, после чего отпустить кнопку. Содержимое ячейки будет заменено в соответствии с выбранной переменной.

В таблице реализована возможность группового заполнения ячеек для элементов массива. Операция начинается по команде *Ввести массив* из контекстного меню таблицы или при вводе в поле имени ячейки спецификации массива в виде:

 $M M \{F_1: L_1[:S_1]$  [,  $F_2: L_2[:S_2]$  [, ...]])

где

- ИМЯ имя массива;
	- Fi первый элемент i-го индекса массива;
	- $L_i$  последний элемент i-го индекса массива;
	- $S_i$  шаг приращения i-го индекса массива (если не указан, то считается равным 1).

Таблица заполняется сверху вниз, начиная от текущей ячейки, в одной или нескольких колонках. Желаемый способ заполнения таблицы задается с помощью диалога **Ввод массива,**  вызываемого из контекстного меню таблицы.

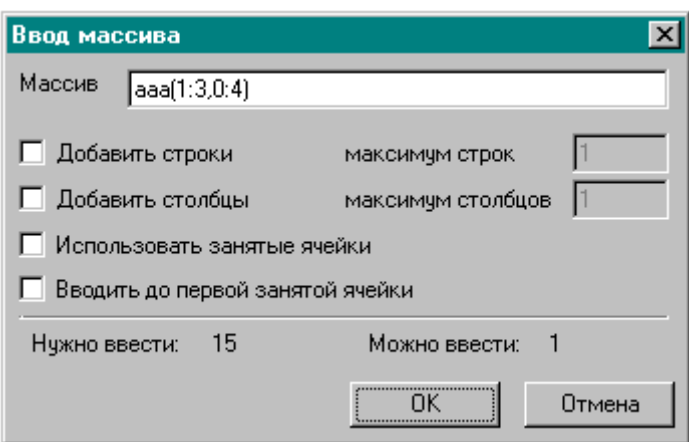

Диалог содержит следующие поля:

- *Массив* строка спецификации вводимого массива;
- *Добавить строки* флаг, разрешающий расширять таблицу по вертикали, максимальное число строк в итоговой таблице задается параметром *максимум строк*;
- *Добавить столбцы* флаг, разрешающий расширять таблицу по горизонтали, максимальное число столбцов в итоговой таблице задается параметром *максимум столбцов*;
- *Использовать занятые ячейки* флаг, разрешающий замещать занятые ячейки, попадающие в диапазон ячеек массива;
- *Вводить до первой занятой ячейки* флаг, ограничивающий диапазон ввода массива первой занятой ячейкой;
- *Нужно ввести* информационное поле, показывающее число элементов массива в соответствии с заданной спецификацией;
- *Можно ввести* информационное поле, показывающее число элементов массива, которое будет введено в соответствии с заданными параметрами ввода.

После задания имени переменной поле значения начинает обновляться на каждом шаге счета модели. Для наблюдения за тенденцией изменения переменной используются:

- Цвет: по умолчанию, синий означает, что значение уменьшилось по сравнению с предыдущим шагом, красный – увеличилось. Цвета могут быть изменены в редакторе свойств таблицы.
- Символы: '<' означает, что значение уменьшилось по сравнению с базовым значением, '>' – увеличилось (см. ниже *Сброс подсветки изменений*).

Значение входной переменной можно изменить, введя необходимое число в поле значения. Для задания плавного изменения значения переменной нужно использовать запись в форме:

ЗНАЧЕНИЕ:ВРЕМЯ

где ЗНАЧЕНИЕ – число, задающее конечное значение переменной; ВРЕМЯ – целое число, задающее время в секундах, за которое будет достигнуто конечное значение.

Параметры таблицы настраиваются с помощью редактора элементов.

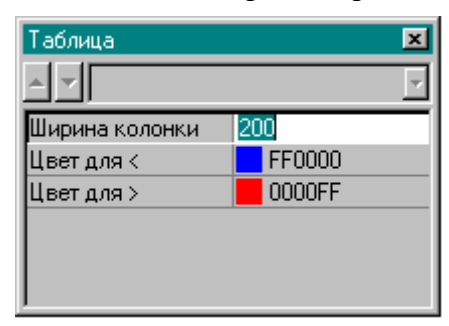

- *Ширина колонки* ширина в пикселях для всех колонок таблицы;
- *Цвет для* < цвет значения переменной при ее уменьшении по сравнению с предыдущим шагом модели;
- *Цвет для* > цвет значения переменной при ее увеличении по сравнению с предыдущим шагом модели.

Для таблицы определены специальные команды, выбираемые через контекстное меню:

#### *Оптимальная ширина.*

Установка ширины всех колонок таблицы по максимуму ширины введенных полей имен и значений.

#### *Сброс подсветки изменений*

Запоминание значений переменных на момент выполнения команды. Запомненные базовые значения используются для сравнения с текущими значениями при индикации изменения переменной с помощью символов '<' и '>' В результате выполнения команды индикация изменений сбрасывается.

#### *Заморозить*

Фиксирование значений переменных в таблице на момент выполнения команды. Все дальнейшие изменения значений в таблице не отображаются. Команда работает в триггерном режиме, то есть для отмены режима "заморозки" необходимо выполнить команду еще раз. Включенный режим "заморозки" индицируется галочкой напротив команды в контекстном меню таблицы.

#### *Добавить…*

Добавление в таблицу новых ячеек. Можно добавлять как отдельные ячейки, так и целые строки или столбцы. Добавление осуществляется с помощью следующего диалога:

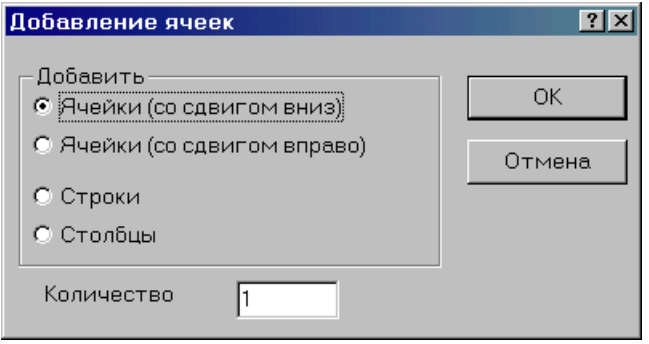

Диалог содержит следующие поля:

- **Ячейки (со сдвигом вниз)** при вставке содержимое конечных ячеек сдвигается вниз;
- *Ячейки (со сдвигом вправо)* при вставке содержимое конечных ячеек сдвигается вправо;
- *Строки* добавить целые строки;
- *Столбцы* добавить целые столбцы;
- *Количество* задает количество вставляемых ячеек / строк / столбцов.

#### *Удалить…*

Удаление ячеек из таблицы. Удалять можно как отдельные ячейки, так и целые строки или столбцы. Удаление осуществляется с помощью следующего диалога:

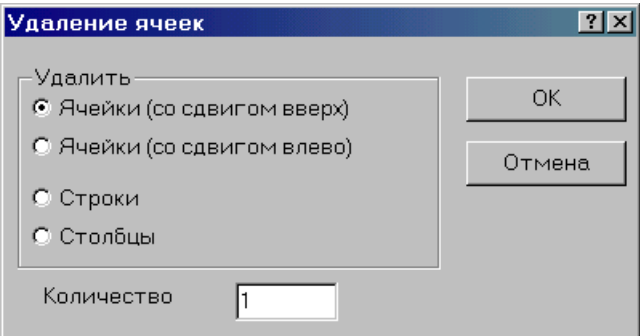

Диалог содержит следующие поля:

- *Ячейки (со сдвигом вверх)* при удалении для заполнения освободившегося места содержимое остающихся ячеек смещается вверх;
- *Ячейки (со сдвигом влево)* при удалении для заполнения освободившегося места содержимое остающихся ячеек смещается влево;
- *Строки* удалить целые строки;
- *Столбцы* удалить целые столбцы;
- **Количество** задает количество удаляемых ячеек / строк / столбцов.

#### *Очистить…*

Очистка содержимого ячеек, при этом сами ячейки остаются в таблице. Операция осуществляется с помощью следующего диалога:

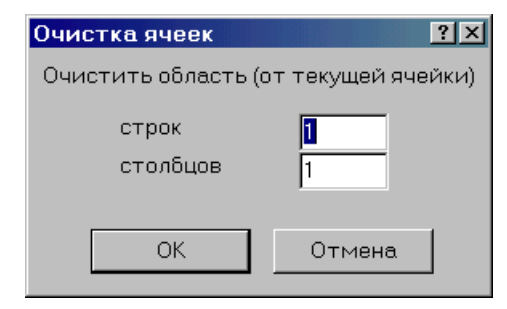

Диалог содержит поля, задающие очищаемую область:

- Строк количество ячеек по вертикали вниз;
- Столбцов количество ячеек по горизонтали вправо.

При этом текущая ячейка будет левой верхней в очищаемой области.

### Обрезать

Удаление из таблицы пустых колонок справа и строк снизу. Пустые строки и колонки внутри таблицы сохраняются.

### Ввести массив

Групповой ввод имен элементов массива в таблицу, начиная с текущей выбранной ячейки. Операция детализируется в диалоге Ввод массива.

### Импорт

Очистка текущего содержимого таблицы и заполнение ее на основании файла описания таблицы. Имя файла (с расширением '.ttb') запрашивается в стандартном диалоге выбора файла.

Файл описания таблицы должен содержать строки вида:

```
MMR [, I1 [, I2 [...] ] ] ; Y [: X]
```
гле

ИМЯ - имя переменной или элемента массива;

 $I1, I2, \ldots$  индексы для элемента массива;

- Y номер строки, нумерация начинается с 1;
- X номер колонки, нумерация начинается с 1, если отсутствует, то колонка  $= 1$ .

## 3.2.3.2 График

Удобным средством наблюдения за изменением переменных модели является график. График является одним из стандартных динамических элементов; перед использованием графика он может быть вставлен в графический формат.

Для эффективной (без моргания) перерисовки графика поверх него не рекомендуется размещать какие-либо окна.

Настройка графика производится через редактор свойств элемента. Для графика он имеет следующий вид:

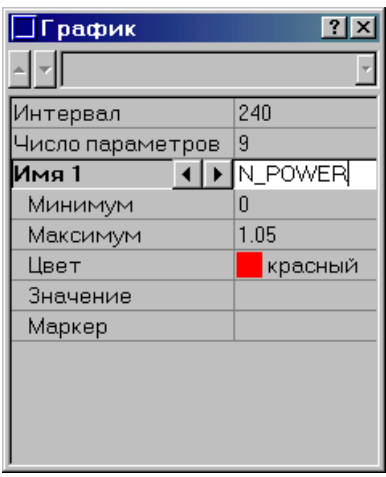

График позволяет одновременно наблюдать историю изменения нескольких переменных на заданном интервале времени, задаваемом в секундах в поле «Интервал». Количество показываемых переменных ограничено только удобством наблюдения и приводится в поле «Число параметров» для справки (значение недоступно для редактирования).

Поле «Имя» снабжено индексом и двумя кнопками для выбора и редактирования имени. Кнопки появляются при выборе поля. С помощью кнопок можно перебирать выводимые на график переменные. Список перебирается по кругу: после последней записи будет опять первая, и наоборот.

Редактирование любого поля должно завершаться нажатием <*Enter*>. Такое явное подтверждение конца редактирования необходимо для возможности редактирования любой строки без остановки модели.

Для замены выводимой на график переменной нужно ввести имя новой переменной в поле «Имя». Удаление графика переменной – стиранием имени. Для добавления графика переменной необходимо переместиться на последнюю по индексу запись (она всегда содержит пустое имя) и ввести имя.

Каждой переменной соответствуют пределы «Минимум» и «Максимум», соответствующие значениям переменной в нижней и верхней части графика.

Чтобы различить графики переменных, каждому из них присваивается свой цвет. Присвоенный автоматически цвет легко изменить. Задать новый цвет в редакторе свойств можно двумя способами:

- Вызвать по кнопке в правой части поля диалог задания цвета. Этот способ наиболее удобный, но с его помощью можно задать только цвета, присутствующие в палитре.
- Вручную отредактировать поле значения. При этом допускается:
	- Задание индекса цвета, при этом необходимо ввести одно число индекс цвета (таким образом можно задать только цвета из палитры).
	- Задание кода цвета в системе RGB, при этом необходимо ввести три десятичных числа, разделенных запятыми, определяющие соответственно интенсивность красной, зеленой и синей составляющих требуемого цвета. Таким образом можно определить любой цвет, но при этом необходимо помнить, что отображение цвета может оказаться разным на компьютерах с разным цветовым разрешением. Корректное отображение цветов, заданных в системе RGB гарантируется только на компьютерах, у которых видеосистема работает в режиме TrueColor.

• Ввод отсутствия (прозрачного) цвета, при этом достаточно ввести пустую строку.

Ввод в поле значения текстового имени цвета не допускается.

В поле «Маркер» указывается значение текущего параметра в точке пересечения кривой его графика с маркером. Маркер устанавливается по щелчку левой кнопкой мыши в области графиков при нажатой клавише *<Ctrl>.* Установленный маркер отображается вертикальной линией, в таблице описания переменных показывается выбранный момент времени и значения переменных. Для перемещения маркера на новую позицию достаточно щелчка левой кнопкой мыши в необходимом месте поля графиков.

## **3.2.4 Задание отказов**

Для задания отказов используется специализированный диалог, вызываемый из линейки управления или по комбинации клавиш *<Alt-F>*. Диалог вызывается только в случае, если загруженная модель поддерживает задание отказов. Диалог позволяет задать отказы моделируемого оборудования и установить их параметры. Диалог содержит два окна. В верхнем окне перечислено оборудование, для которого моделируются отказы, в нижнем перечислены активные отказы и их параметры.

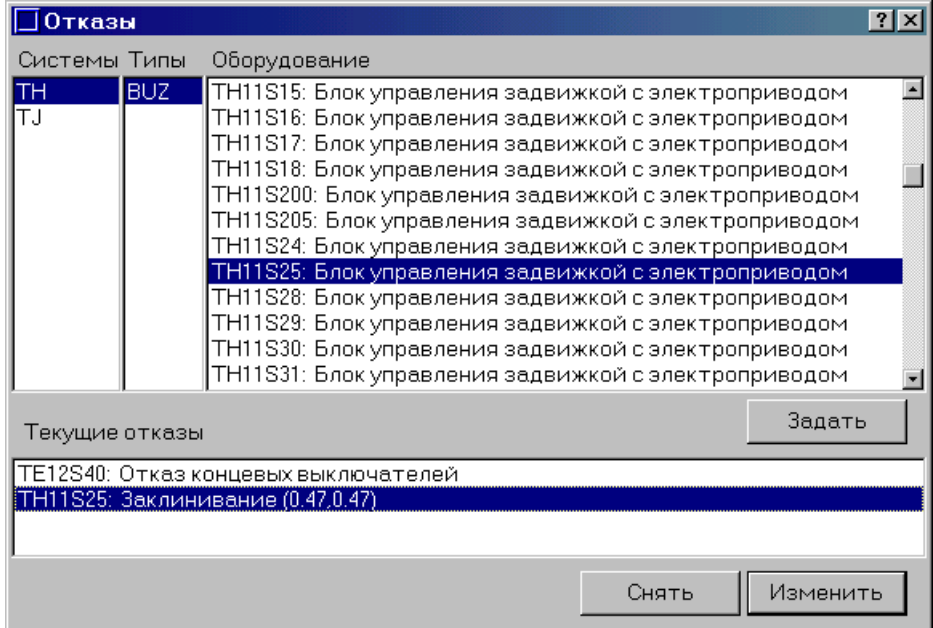

Для удобства навигации оборудование, для которого моделируются отказы, разделено по системам и типам. В левой колонке можно задать систему, в которой необходимо задать отказ, в средней – тип оборудования, тогда в правой колонке будет перечислено оборудование заданных системы и типа, для которого возможно задание отказов. Если для какой-либо системы некоторые типы не содержат оборудования, для которого моделируются отказы, то при выборе такой системы эти типы будут выделены серым цветом. Точно так же, если для какого-либо типа некоторые системы не содержат оборудования, для которого моделируются отказы, то при выборе такого типа эти системы будут выделены серым цветом.

Для отмены отказа необходимо нажать кнопку *Снять*, после чего соответствующий отказ будет убран из списка активных.

Для задания отказа необходимо выбрать в правой колонке верхнего окна устройство, для которого задается отказ и нажать клавишу *Задать*. При этом вызывается диалог задания параметров отказа. После задания параметров, они будут отображены в нижнем окне.

Изменить параметры активного отказа можно по кнопке *Изменить*, при этом также будет вызван диалог задания параметров отказа.

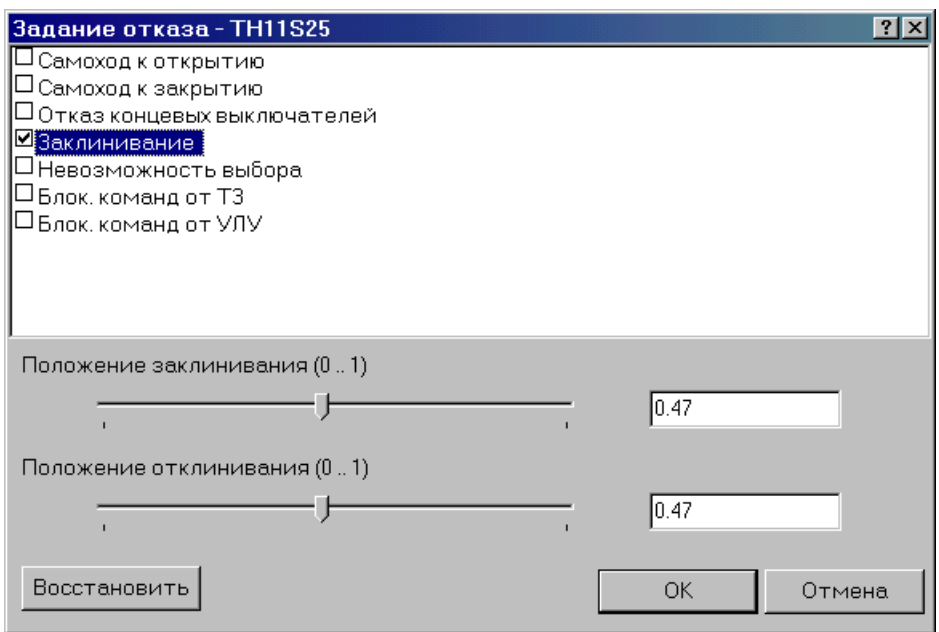

Диалог задания отказа служит для задания или изменения вида и параметров отказа выбранного оборудования. Содержит список моделируемых отказов и поля для задания их параметров. В заголовке диалога указано технологическое обозначение оборудования, для которого определяются параметры отказа.

Активные отказы помечаются галочками, при этом допускается одновременное задание нескольких отказов для одного и того же устройства. Красным цветом помечаются отказы, параметры которых были изменены в диалоге.

Если отказ требует задания численного параметра, то в нижней части диалога появляется название параметра и диапазон допустимых значений. При этом параметр можно изменить либо непосредственно, задав численное значение в поле редактирования, либо изменив положение бегунка задатчика, при этом в поле редактирования выдается текущее значение параметра.

По кнопке *Восстановить* восстанавливаются параметры отказа на момент открытия диалога.

# **4. Программа просмотра протоколов**

# **4.1 Обзор интерфейса**

**Программа просмотра протоколов** (**ППП**) предназначена для визуализации файлов протоколов графического интерфейса. Программа может быть использована для анализа поведения модели, хода обучения на тренажере или работы другой системы, созданной на базе **Графического Интерфейса**.

Протокол включает в себя информацию об изменении значений переменных во времени, событиях, связанных с изменениями значений переменных, и системных событиях.

Протокол в общем случае состоит из нескольких фрагментов, называемых траекториями. Начало каждой траектории всегда связано с запуском модели с новыми начальными условиями. Завершение траектории может быть вызвано операцией отката, загрузкой новых начальных условий или завершением сеанса работы.

Протокол может формироваться в результате одного или нескольких сеансов работы графического интерфейса. В последнем случае в протоколе будут сохранены траектории всех сеансов. В настоящей версии формата файла протокола количество траекторий не может быть больше 32.

Информация протокола показывается в окне программы, разбитом на несколько областей:

- траекторий;
- графиков;
- таблицы значений переменных;
- событий.

Размер областей может быть изменен путем перемещения разделителя области с помощью мыши. Установленные размеры запоминаются при завершении работы программы и восстанавливаются при следующем ее запуске.

Линейка кнопок, расположенная в верхней части окна, служит для задания оперативных команд.

# **4.2 Траектории**

Область траекторий предназначена для выбора одного из фрагментов протокола в случае, если в процессе работы графического интерфейса использовалась функция отката (возврат к автоматически запоминаемому состоянию) или загрузка другого состояния из архива. Область траекторий располагается в правой части окна программы. Траектории изображаются в виде вертикальных отрезков с длиной, пропорциональной длительности фрагмента протокола.

Если новая траектория порождена откатом (контекст выполнения модели сохраняется), то начало траектории соединяется горизонтальным отрезком с родительской траекторией. В противном случае траектория не связана с другими траекториями.

Траектории располагаются слева направо в последовательности, отражающей последовательность смены состояний в процессе записи протокола. Вид траектории позволяет оценить характер прохождения сеанса, так как, в числе прочего, наглядно отражает повторения отдельных этапов работы.

Выбор траектории осуществляется мышью в любом месте отрезка. Возможная неопределенность решается в пользу более ранней (левой) траектории. Выбранная траектория отмечается цветом.

После выбора траектории другие области программы настраиваются на отображение информации заданной траектории. Точка на отрезке траектории в момент ее выбора задает текущий момент времени отображаемого протокола.

При завершении работы программа просмотра протоколов может удалить из текущего протокола помеченные специальным образом траектории. Для того, чтобы пометить траекторию для удаления, необходимо щелкнуть по ней левой кнопкой мыши, удерживая при этом клавишу *<Alt>* на клавиатуре. При этом, траектория помечается крестом в нижней части области траекторий. Для снятия пометки нужно еще раз щелкнуть по траектории левой кнопкой мыши, удерживая при этом клавишу *<Alt>* на клавиатуре. Если есть помеченные для удаления траектории, при выходе из программы будет выдан запрос на удаление. При положительном ответе помеченные траектории будут удалены из протокола.

# **4.3 Графики**

Область графиков предназначена для показа зависимости запротоколированных переменных от времени. Она располагается в левой верхней части окна программы.

Основную часть области занимает поле графиков. Ось значений графиков расположена слева от поля графиков. Она может быть оцифрована в относительных единицах от 0 до 10 или значениями одной из показываемых переменных. Цвет оцифровки и сетки на поле графика соответствует цвету выбранной переменной.

Ось времени расположена под полем графика и оцифрована в единицах модельного времени.

Поле меток событий совмещено с осью времени. На нем вертикальными черточками отмечаются моменты времени, когда произошло какое-либо событие, занесенное в протокол.

Для синхронизации графиков с таблицей значений и списком событий используется маркер времени. Маркер изображается в виде вертикальной линии в поле графиков. Маркер может быть установлен на произвольный момент времени по щелчку мыши в поле графиков или на момент ближайшего события по щелчку мыши в поле меток событий.

После позиционирования маркера производится автоматическое позиционирование на строку описания события в списке событий и обновляются значения переменных в таблице значений.

Для скроллинга поля графиков по оси времени можно использовать стандартную полосу прокрутки или клавиши <←> и <→> на клавиатуре. Для перемещения в начало траектории используется клавиша <*Home*>, в конец – <*End*>.

Для скроллинга поля графиков также можно использовать колёсико мыши. Вращение колёсика позволяет смещать графики вверх и вниз. Удерживание клавиши Shift позволяет смещать графики по оси времени, а клавиши Ctrl – изменять масштаб по времени.

# **4.4 Значения переменных**

Таблица значений предназначена для вывода списка выбранных к показу на графике переменных, а также времени. Таблица расположена справа от области графиков.

Для каждой переменной показано ее название и значение в момент времени, заданный маркером на графике, а также значения для самой нижней и верхней точки графика (масштаб). Цвет текста соответствует цвету графика переменной. В колонке *"Наклон"* указывается тангенс угла наклона кривой графика в точке маркера, характеризующий скорость изменения переменной. Колонка *"Описание"* содержит описание из базы переменных модели. Колонка "*Нечувствительность*" (Deadband) содержит зону нечувствительности, если она задана в файле заказа на протоколирование.

Для времени показано значение выбранного времени, а также время начала и конца траектории.

Выбор мышью строки списка (кроме полей минимум и максимум) позволяет изменять оцифровку оси значений графика. Первый выбор устанавливает абсолютную шкалу, выбранную для данной переменной. Последующие выборы той же строки циклически меняют шкалу на относительную (0...10) или абсолютную.

Последовательность колонок в таблице переменных и их ширину можно изменять. Для этого надо передвигать заголовок требуемой колонки или разделитель левой кнопкой мыши.

Максимум и минимум каждой переменной можно изменять. Требуемое поле выбирается мышью и новое значение вводится с клавиатуры. Если требуется более серьёзная настройка, то необходимо открыть диалог **Графики** в панели инструментов (описан ниже).

Если графиков много и они путаются, можно выделить один или несколько из них, выбирая мышью при нажатой клавише Ctrl. Снятие выбора происходит по открыванию диалога **Графики.**

# **4.5 События**

Область информации о событиях предназначена для вывода списка событий, зарегистрированных в протоколе. Она расположена в левой нижней части окна программы. Более ранние события расположены в верхней части списка. Текущее событие помечается цветом.

Описание каждого события состоит из указания момента виртуального времени, когда произошло событие, и текста описания события.

В протоколе могут присутствовать следующие типы событий:

• управление моделированием;

- запуск и останов модели;
- изменение масштаба времени;
- загрузка состояния;
- изменения целых и логических переменных модели;
- управление объектом моделирования;
- воздействие на органы управления на форматах;
- вывод строки из сценария.  $\bullet$

Текущее событие в списке может быть установлено мышью или клавишами клавиатуры:

- $\langle \downarrow \rangle$  к следующему событию;
- <1> к предыдущему событию;

<*Home*> – к первому событию;

 $\leq$  End  $>$  – к последнему событию;

 $\langle PageUp \rangle$ ,  $\langle PageDown \rangle$  – перемещение на одну страницу списка.

После изменения текущего события производится автоматическая установка позиции маркера на графике в соответствии со временем события и соответственно обновляются значения переменных в таблице значений. При необходимости графики сдвигаются по оси времени, чтобы показать окрестности времени события.

# 4.6 Панель инструментов

Панель инструментов включает в себя ряд командных кнопок.

### Загрузить файл конфигурации

Файл конфигурации содержит параметры отображения переменных (цвет, нижний и верхний пределы) а также размеры окон программы.

#### $\blacksquare$ Сохранить файл конфигурации

Команда обеспечивает сохранение текущего набора показываемых переменных с их масштабами и цветами. Создаваемый по этой команде файл конфигурации не связан с конкретным протоколом или моделью.

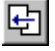

団

Ê

### Предыдущий вид

### Следующий вид

Команды обеспечивают перемещение назад и вперед по стеку видов. Стек видов заполняется при операциях скроллинга или масштабирования графиков.

## **Увеличить**

 $\mathbb{Q}$ 

 $\mathsf{Q}$ 

## **Уменьшить**

Режим масштабирования предназначен для изменения масштаба одновременно всех графиков по вертикальной оси, горизонтальной оси или по обоим осям одновременно.

При включенном режиме масштабирования с помощи мыши задается область поля графиков или одной из осей, после чего программа растягивает выбранный участок на все поле графиков, если масштабирование с увеличением, или наоборот – вписывает текущее поле в выбранный участок при масштабировании с уменьшением.

Для того, чтобы изменить масштаб по какой-либо из осей, после входа в режим надо на соответствующей оси отметить точку, соответствующую новому началу координат. Для этого надо установить курсор в нужное место на оси и нажать левую кнопку мыши. Затем мышь перемещается во вторую точку, соответствующую новому концу координат. После отпускания кнопки мыши программа изменит масштаб по выбранной оси и выйдет из режима. Между двумя нажатиями выбираемый участок оси помечается отрезком.

Для изменения масштаба по обоим осям сразу надо на поле графиков аналогичным образом отметить прямоугольный участок, который потом будет растянут на все поле. При нажатии на левую кнопку мыши отмечается один угол, при отпускании — другой, противоположный первому. Выбираемый участок помечается рамкой.

#### $\mathsf{Q}$ **Нормальный вид**

Устанавливает такой масштаб по оси времени, чтобы на графике уместилась вся траектория.

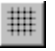

### **Сетка**

Включение или выключение сетки на поле графиков.

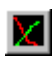

### **Графики**

Вызов диалога настройки отображаемых переменных.

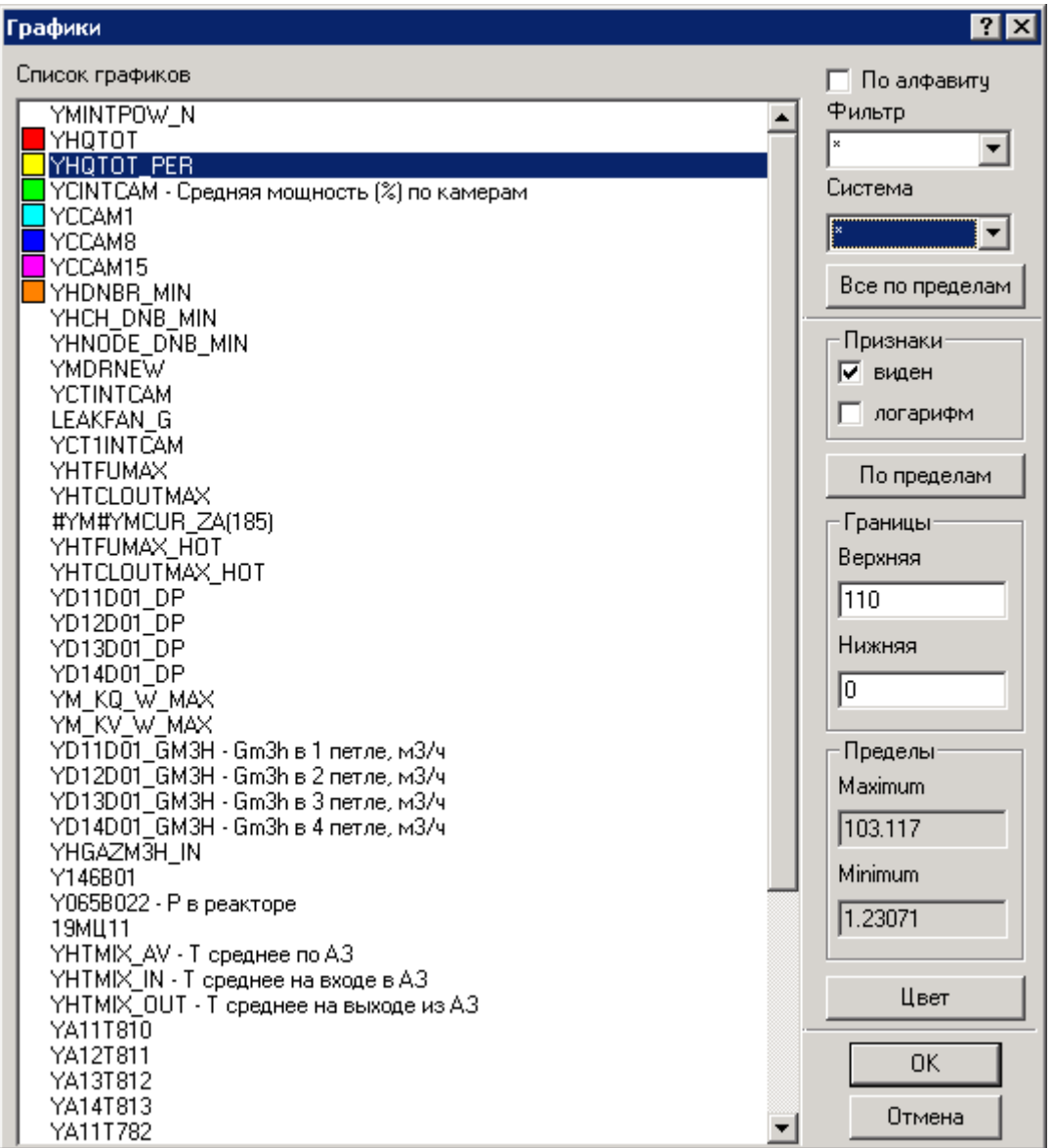

Диалог позволяет выбрать переменные для показа и настроить их цвет и масштаб*.* В левой части диалога показан список всех запротоколированных переменных и их краткое описание, если оно есть. Отображаемые на графике переменные помечены квадратиками соответствующих цветов. Для каждой переменной можно установить признак видимости на графике, установить или убрать логарифмический масштаб, задать цвет. Кроме того, можно задать верхнюю и нижнюю границы по максимальному и минимальному значению, встреченному в протоколе.

При добавлении переменной ей присваивается цвет и пределы из файла конфигурации. Если в файле конфигурации информация о переменной не сохранена, то верхней и нижней границе присваиваются соответственно максимальное и минимальное значения, присутствующие в протоколе, а цвет выбирается произвольно.

Для настройки цвета необходимо нажать кнопку *Цвет* или дважды щелкнуть мышью на цветном квадратике около переменной. Настройка цвета выполняется в меню выбора цвета. Текущий цвет в меню выделяется рамкой.

Порядок переменных в файле определяется их порядком в файле заказа на протоколирование. Это позволяет на стадии планирования работы их сгруппировать. Но при большом количестве переменных требуются дополнительные средства управления.

Режим По алфавиту меняет порядок элементов в списке.

Фильтр позволяет сузить область поиска имени переменной. Знак \* заменяет любое количество любых символов, а знак ? один произвольный символ. История используемых фильтров хранится до завершения работы программы.

Если есть информация о принадлежности имён к системам, то выбор Система позволяет наблюдать списки имён по системам.

Для изменения параметров отображения графиков переменных необходимо выбрать требуемые переменные.

Групповой выбор возможен при задании интервала переменных мышью с удержанием клавиши Shift или поштучным выбором переменных с удержанием клавиши Ctrl.

Включение и выключение выбранных переменных выполняется управлением признаком Виден или двойным щелчком мыши по имени переменной. Признак логарифм задаёт логарифмический масштаб по вертикальной оси.

Установка Границ может быть выполнена вручную в соответствующих окошках или автоматически По пределам. При автоматической установке выбираются ближайшие круглые значения, находящиеся вне минимума и максимума пределов переменной.

#### 圖 Сохранение значений переменных в файл

Сохранение в табличном виде значений переменных, выведенных на графики. В полученном файле записаны значения времени и соответствующие значения переменных, выведенных на поле графиков. Значения разделены табуляторами, поэтому полученный файл может быть импортирован многими базами данных и электронными таблицами. Описания переменных в файле не сохраняются. Этот файл может быть также импортирован в ППП.

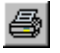

### Печать

Вызов диалога настройки и печати графиков и/или протокола событий.

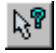

### Контекстная подсказка

Вызов подсказки по команде меню, кнопке панели инструментов или области экрана.

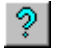

### Помошь

Вызов электронной справочной системы.

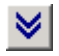

### Маски сообшений

Маски сообщений предназначены для подавления сообщений, не интересующих в данный момент категорий.

## **Поехали**

 $\gt$ 

При работе ППП на незавершённом протоколе, когда происходит непрерывное добавление информации, возникает необходимость отслеживать текущее время.

Данная кнопка (с фиксацией) включает режим отслеживания текущего времени, то есть происходит показ последнего интервала времени и последних событий.

# **4.7 Печать протоколов**

Существуют две системы печати протоколов. При наличии файла print.dll в каталоге ППП, он используется для печати графиков, при его отсутствии используется встроенная система печати графиков и событий, которая и будет описана ниже.

График протокола может выглядеть так:

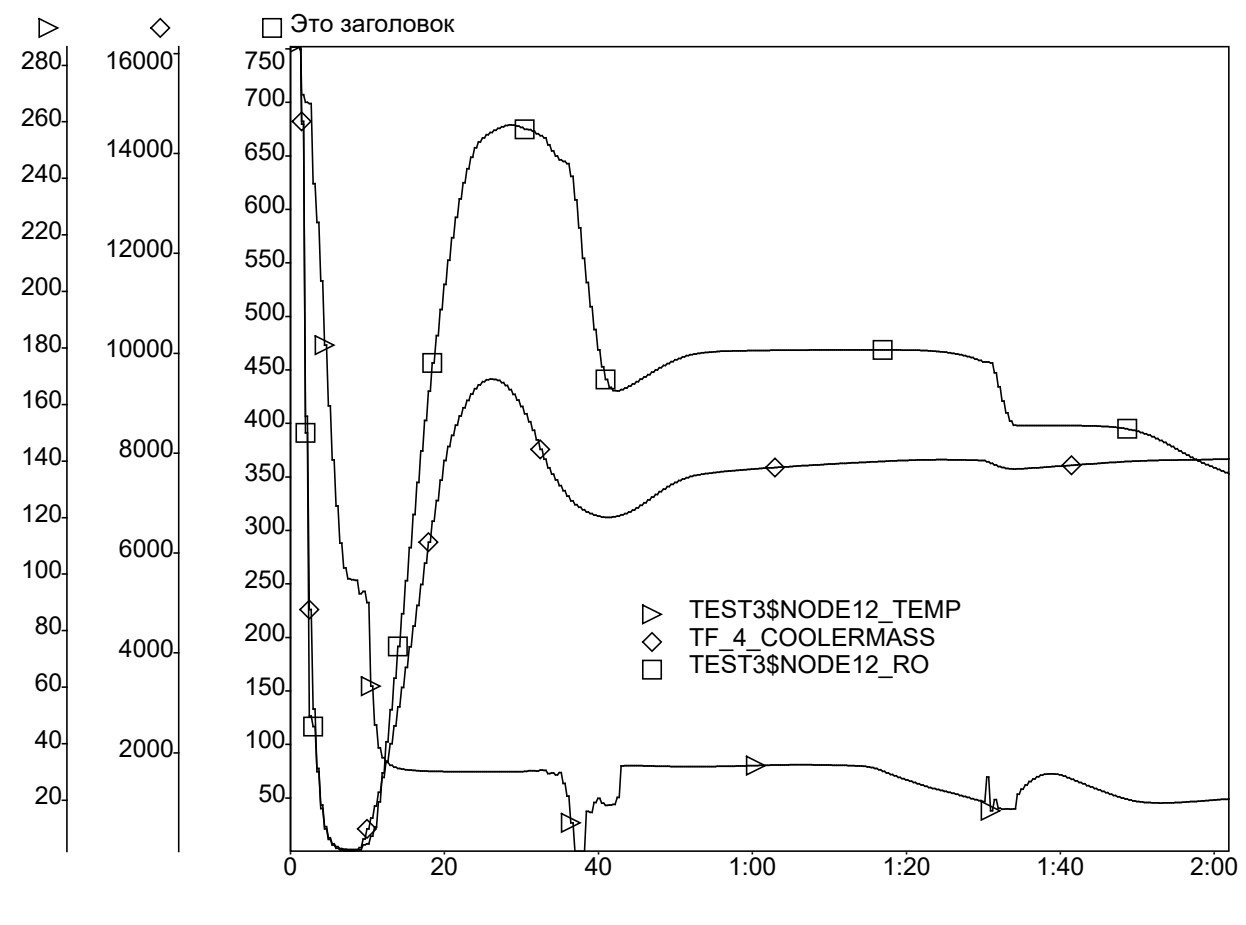

Это комментарий

Слева расположены оси оцифровки графиков, а справа сами графики. Над графиком расположен заголовок, а под ним комментарий. Шаг шкал оцифровки выбирается автоматически в зависимости от размера бумаги и высоты шрифта. Если пределы шкал нескольких графиков совпадает, то для них используется одна общая шкала. Легенда располагается в поле графиков на свободном месте.

Печать протоколов происходит из диалога печати, вызываемого из панели инструментов.

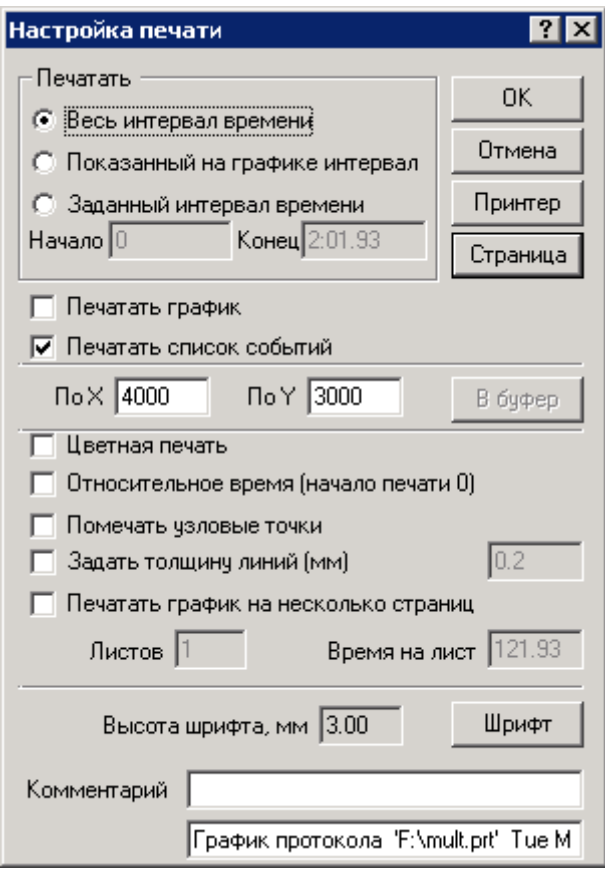

По кнопке *Принтер* можно вызвать стандартный диалог установки параметров принтера, используемого для печати.

Кнопка *Страница* используется для вызова стандартного диалога установки параметров печатаемых страниц (ориентация, размер листа бумаги, величина полей). Выбранная ориентация страницы не влияет на печать списка событий, он всегда печатается на листе с портретной ориентацией.

Кнопка *Шрифт* используется для вызова стандартного диалога задания шрифта, используемого при печати.

Кнопка *В буфер* используется для экспорта графиков в другие программные средства в формате векторной графики EMF. Список событий не экспортируется. Размеры изображения *По X* и *По Y* задают логические координаты, в которых будет построено изображение. Желаемые пропорции изображения стоит установить с учётом пропорций места вставки, так как изменение пропорций после вставки приведёт к искажениям изображения. Размер после вставки можно менять обычно без потери качества, но не все программы нормально обрабатывают изображения большого размера, который оптимален с точки зрения качества.

Кроме этого, в диалоге настраиваются следующие параметры:

### *Печатать весь интервал времени*

На печать выводятся все данные, сохраненные в протоколе.

### *Печатать показанный на графике интервал*

На печать выводятся данные за тот интервал времени, который выведен на поле графика.

### *Печатать заданный интервал времени*

На печать выводятся данные за интервал времени, начало и конец которого заданы, соответственно, в полях *Начало* и *Конец*.

### *Печатать график*

Вывод на печать графиков переменных, выведенных в данный момент на поле графиков.

### *Печатать список событий*

Вывод на печать списка событий, зарегистрированных в протоколе.

### *Цветная печать*

При установке этого флага используемые на экране цвета используются и на принтере иначе все графики печатаются чёрным. Фон графика не печатается в любом случае.

### *Помечать узловые точки*

При установке этого флага на кривых графиков будут помечены точки, соответствующие данным, зарегистрированным в протоколе. Точки, соответствующие записи состояния и записям с заданным периодом, помечаются прямым крестом (+), а точки, полученные в результате выхода за зону нечувствительности (deadband), помечаются косым крестом (x). Если масштаб по времени таков, что помеченные точки располагаются слишком часто, то пометка точек не производится.

### *Задать толщину линий (мм)*

При установке флага кривые графиков выводятся с заданной толщиной. При сброшенном флаге все кривые имеют минимально возможную толщину, при этом на хорошем принтере они могут быть почти не видны.

### *Печатать график на несколько страниц*

При сброшенном флаге поле графиков размещается на одном листе бумаги. При установленном можно либо задать в поле *Листов* количество страниц, на котором будет размещено поле графика, либо в поле *Время на лист* временной интервал (в секундах), который будет отображен на каждой странице. При этом в первом случае будет автоматически подсчитан временной интервал для каждой страницы, а во втором – количество требуемых листов бумаги.

### *Высота шрифта (мм)*

В поле для справки выводится высота используемого при печати шрифта. Непосредственное редактирование поля не допускается, но можно задать параметры шрифта в стандартном диалоге, вызываемом по кнопке *Шрифт*.

### *Заголовок и Комментарий*

Размещаются соответственно над графиком и под ним. В заголовок подставляется имя время и дата создания фала в качестве значения по умолчанию.

# Приложение А. Установка программного обеспечения

Установка и настройка программного комплекса должна производиться с привлечением квалифицированного специалиста, отвечающего за работу сети (системного администратора).

Для установки и настройки программного комплекса для функционирования в сетевом режиме необходимо выполнить следующие шаги.

- 1. На один из компьютеров сети (сервер), позволяющий доступ к своим ресурсам со стороны остальных компьютеров (рабочих станций), должны быть установлены файлы программного комплекса. Для этого необходимо воспользоваться программой установки «Setup.exe», входящей в состав поставляемого дистрибутива. Каталог, куда будет установлен программный комплекс, должен быть доступен по чтению и по записи для рабочих станций. Для этого необходимо либо при установке задать каталог на разделяемом ресурсе сервера, либо после установки разрешить сетевой доступ к каталогу.
- 2. Если на компьютерах сети не установлена поддержка протокола TCP/IP, то ее необходимо установить. Процедура установки подробно описана в документации, поставляемой с используемой операционной системой.
- 3. Необходимо отредактировать файл конфигурации Планировщика заданий (см. гл.2.9.2 Файл конфигурации, стр. 12). После установки файл конфигурации имеет имя «pz.cfg» и расположен в корневом каталоге программного комплекса. В секции [PZ] локальные имена каталогов необходимо заменить на сетевые, а в секции [Net] необходимо прописать сетевые имена (или IP-адреса) рабочих станций.
- 4. На каждой из рабочих станций, указанных в файле конфигурации Планировщика заданий необходимо обеспечить возможность запуска программы удаленной загрузки. Для этого необходимо создать ярлык (Shortcut), содержащий ссылку на программу «lpz.exe», расположенную на сервере в каталоге с исполняемыми модулями программного комплекса. В командной строке необходимо задать номер порта TCP/IP для обмена данными, равный указанному в файле конфигурации Планировщика заданий. Для удобства запуска ярлык можно разместить на Рабочем столе (Desktop) компьютера или поместить в папку автозагрузки (Startup). В последнем случае программа удаленной загрузки будет запускаться автоматически при загрузке операционной системы.

Программное обеспечение ENICAD размещается в двух или более (в зависимости от комплекта поставки) каталогах.

Каталог программ используется для размещения исполняемых модулей ENICAD: GIW, GIWRT, PROTVIEW, PZ, LPZ и других программ, определяемых конфигурацией поставки системы. При сетевой установке каталог программ создается на сервере. Для ускорения загрузки программ допускается размещать копию этого каталога на каждой рабочей станции сети.

Каталог моделей - используется для размещения подкаталогов отдельных моделей. При сетевой установке этот каталог должен обязательно располагаться на сервере. Состав каждого подкаталога определяется конфигурацией поставки модели.

Для работы Планировщика Заданий с моделями необходим файл описания модели. Обычно этот файл входит в состав поставляемого дистрибутива и не нуждается в дальнейшем редактировании. Этот файл должен иметь имя «SIM.PZ» и располагаться в подкаталоге модели.

Файл должен быть следующего вида:

```
[Simulator]
; файл конфигурации модели - обязательно, а в нем
; обязательно каталог состояний
Config=ltt\ltt.cfg
; имя модели - желательно
Name=Локальный тренажер турбины
; подкаталог для протоколов, можно не задавать
Protocol=[Protocol]
; подкаталог для заданий, можно не задавать
Lesson=[Lesson]
; подкаталог для сценариев, можно не задавать
Script=[Lesson]
; подкаталог для списков протоколируемых переменных,
; можно не задавать
VarList=[Lesson]
```
Все спецификации файлов и каталогов в файле описания модели нужно задавать в относительной форме (относительно положения SIMPZ). Если имена служебных подкаталогов не заданы, то при первом запуске программы они создаются автоматически с именами, указанными в примере в квадратных скобках.

# **Приложение B. Описание языка сценария**

Сценарий представляет собой программу, состоящую из операторов и комментариев.

Операторы сценария выполняются на каждом шаге модели под управлением входящих в них условий.

## **B.1 Формат файла сценария**

Сценарий представляет собой текстовый файл, набранный в любом текстовом редакторе. Максимальная длина строки в файле сценария – 128 символов.

Пробелы, табуляции, комментарии и переход на следующую строку игнорируются. Прописные и строчные буквы не различаются.

Допускается использование всех печатных символов (с кодами ASCII 32…255).

Русские буквы воспринимаются в кодировке, присущей Windows.

## **B.2 Операнды**

Под *операндом сценария* будем понимать тот объект, с которым графический интерфейс совершает заданные действия в процессе выполнения сценария. В качестве операндов допускается использование:

- любых входов и выходов модели;
- внутренних переменных сценария;
- времени модели;
- констант;
- выражений.

В сценарии можно использовать любые *входы и выходы модели*. Доступ к ним осуществляется по глобальным именам. Так как в глобальном имени допускается использование любых символов, то имена, содержащие знаки математических операций, надо заключать в кавычки. При обращении к элементу массива требуется указание индекса в виде целого числа в круглых скобках. Большие и маленькие буквы не различаются. Имена **\_PI** и **\_E** зарезервированы для констант 3.1415926 и 2.7182818 соответственно.

### Примеры:

```
ВРЕМЯ
"ИМЯ-с-минусом"
массив(25)
```
Внутренняя переменная представляет собой ячейку памяти, в которую можно записать, а потом считать целое, вещественное или логическое значение. Соответственно будем рассматривать целые, вещественные и логические внутренние переменные. Все переменные имеют предопределенные имена: первым символом идет знак доллара «\$», вторым - один из символов «I», «R» или «L», обозначающий соответственно целую, вещественную или логическую переменную, а затем идет число в интервале от 1 до 99. Соответственно переменных каждого типа может быть от одной до 99. При запуске графического интерфейса всем внутренним переменным присваивается нулевое значение.

### Примеры:

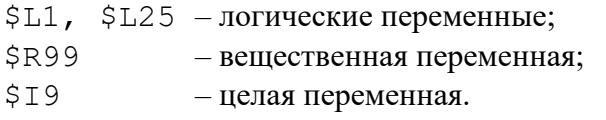

Время модели записывается как \$Т. Это аналогично внутренней переменной, но в нее нельзя записать новое значение.

*Логические константы* могут принимать два значения: «истина» и «ложь». Допустимые логические константы:

- $.T.$  или  $.TRUE.$  «истина»;
- $F.$  или  $.$  FALSE.  $-$  «ложь».

Целой константой является десятичное число, состоящее из цифр 0... 9 и знака «+» или «-» перед первой цифрой. Знак «+» может быть опущен. Допустимый диапазон целых чисел от минус 2147483648 до плюс 2147483647.

### Примеры:

 $\Omega$  $-1654$ 79

Вещественной константой является число, состоящее из:

- знака «+» или «-» в начале, знак «+» может быть опущен;
- целой части последовательности цифр  $0 9$ ;
- десятичной точки «.»;
- дробной части последовательности цифр  $0 9$ ;
- символа экспоненты «е» или «Е»;
- экспоненты (порядка) в виде целой константы.

Любая часть (но не обе сразу) из нижеследующих пар может быть опущена:

• целая или дробная часть;

• десятичная точка или символ «е» («Е») и экспонента вместе со знаком.

Допустимый диапазон вещественных чисел:

- для отрицательных значений от -3.4028235•10<sup>38</sup> до -1.1754944•10<sup>-38</sup>
- для положительных значений от +1.1754944•10<sup>-38</sup> до +3.4028235•10<sup>38</sup>.

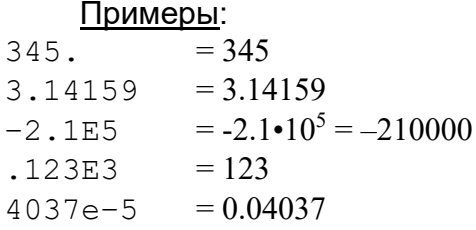

Строковая константа представляет собой последовательность любых символов, заключенных в одинарные кавычки (апострофы) ' . . . ' .

Пример: ' Это строковая константа '

Выражение служит для вычисления числового или логического значения. Оно состоит из операндов и символов операций. В таблице 1 перечислены допустимые операции и примеры их использования. Под символами «а» и «b» в этой таблице будем подразумевать любой операнд или выражение.

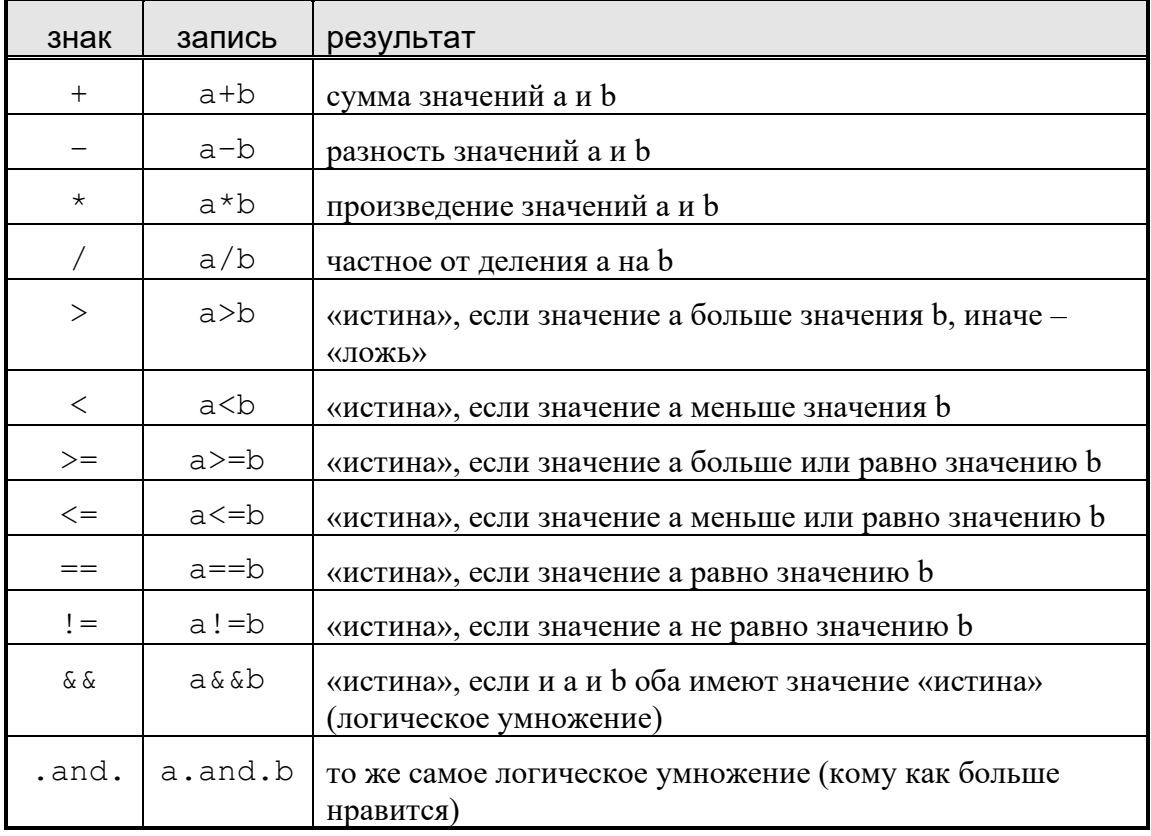

Таблица 1. Операции сценария

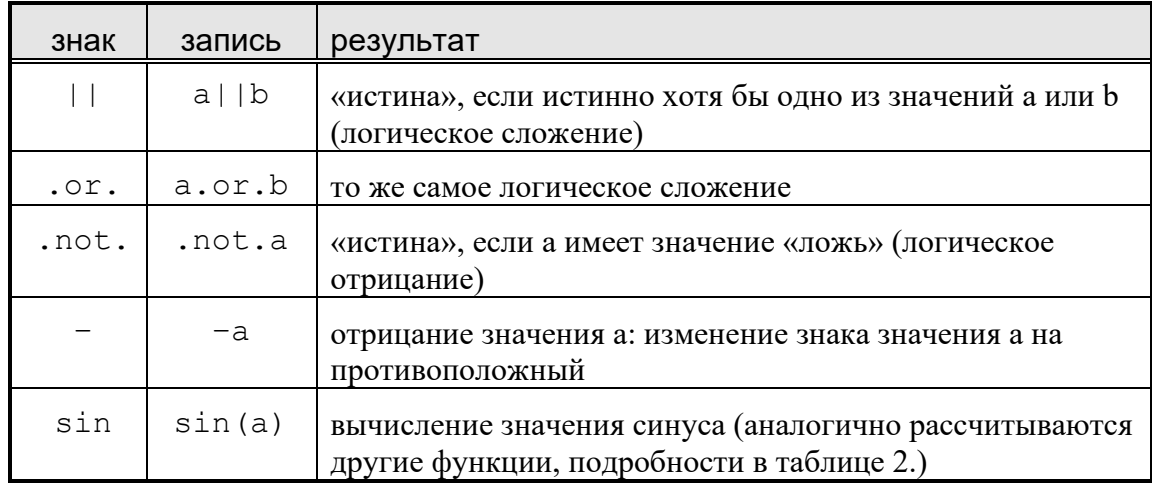

### Таблица 2. Встроенные функции

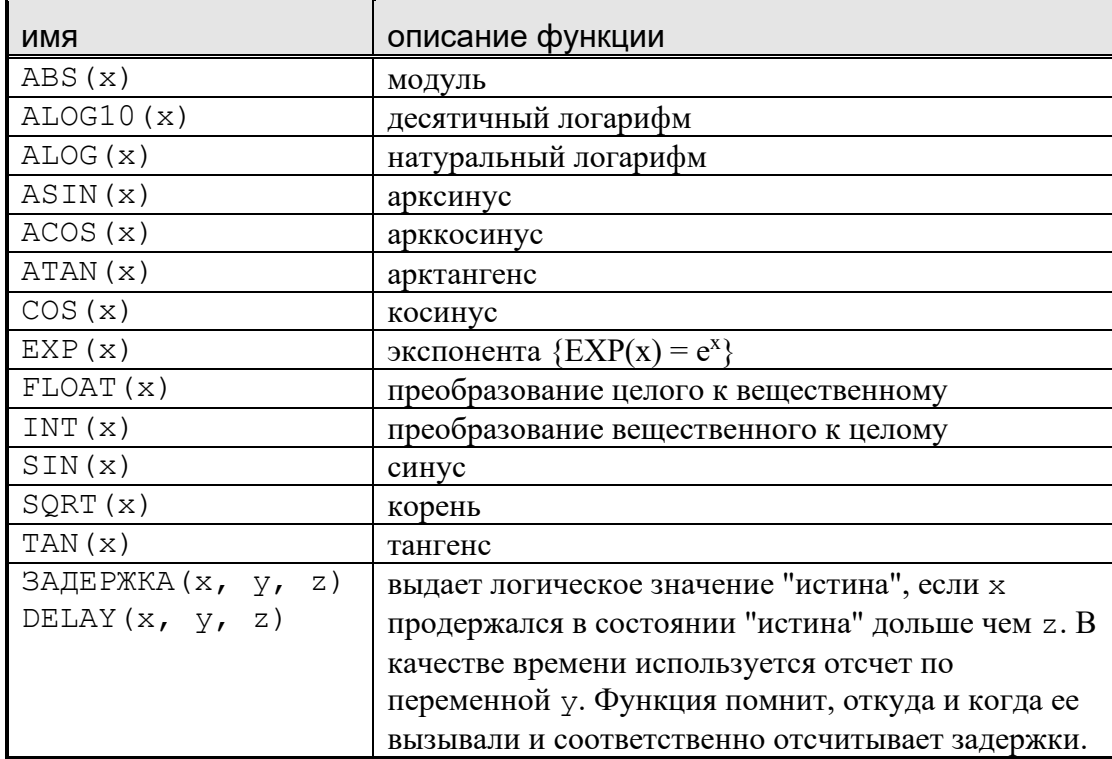

В неоднозначных случаях порядок выполнения операций определяется приоритетом в соответствии с таблицей 3. Операции, указанные в таблице выше, имеют больший приоритет и выполняются раньше. Операции с одинаковым приоритетом выполняются слева направо. Порядок вычисления можно сделать любым при помощи скобок (и).

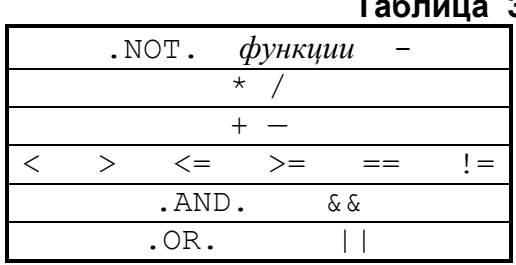

## 3. Приоритеты операций

# В.3 Комментарии

В тексте сценария допускается использование комментариев. Комментарием считаются:

- все символы, находящиеся после последовательности «//» до конца текущей строки;
- все символы, находящиеся между последовательностями «/\*» и «\*/». Вложение таких комментариев друг в друга не допускается.

# В.4 Операторы

Как и большинство программ, сценарий состоит из операторов. В процессе работы графический интерфейс каждый раз после выполнения очередного шага модели выполняет операторы в том порядке, в каком они записаны в тексте сценария.

Оператор состоит из двух частей: условия и списка команд. Отличием от остальных языков программирования здесь является то, что команды из списка могут выполняться не только тогда, когда условие принимает значение «истина», но и когда (или только когда) условие изменяет свое значение по сравнению с предыдущим шагом. Способ влияния условия на выполнение команд определяется разделителем между ними:

- $\bullet$  : - команды выполняются при любом изменении значения условия
- : 1: команды выполняются, если значение условия изменилось с "нет" на "да"
- : 0: команды выполняются, если значение условия изменилось с "да" на "нет"

Условие может содержать сравнения каких-либо входов или выходов модели друг с другом, с константами или с собственными переменными сценария, т.е. в качестве условия можно использовать любое логическое выражение. Допускается также пустое условие.

Список команд состоит из команд, разделенных запятыми. Перед командой может стоять восклицательный знак, наличие которого запрещает повторное выполнение следующих за ним команд. Если оператор имеет пустое условие (то есть начинается с двоеточия), то выражения этого оператора выполняются на каждом шаге. Восклицательный знак при этом по-прежнему может использоваться как разделитель многократно и однократно выполняемых выражений. В таких операторах не допускается применение команд, использующих результат условия. Обращаем Ваше внимание на то, что на первом шаге сценария графический интерфейс выполняет только те операторы, которые имеют пустое условие.

# В.5 Команды

Команды задают воздействия сценария на переменные модели, внутренние переменные сценария, протокол и графический интерфейс.

#### ВЫХОД (  $\lambda$

Завершает работу графического интерфейса. Для завершения требует подтверждения от оператора.

```
ПИШИ (' строка ')
```
Выводит в протокол заданную строку. Если в протокол вывести не получается, строка попадает в окно сообщений.

#### ПИШИП (' строка ', переменная)

Выводит в протокол заданную строку, с приписанным к ней справа значением переменной. Если в протокол вывести не получается, строка попадает в окно сообщений.

#### присв(' строка ', переменная)

Присваивает переменной значение, записанное в строке. В отличие от обычной команды присваивания через знак равенства позволяет менять строковые переменные и задавать плавное изменение переменной к заданному значению. Например,

ПРИСВ ( '>100:30', ТЕМПЕРАТУРА)

заставит графический интерфейс менять переменную ТЕМПЕРАТУРА линейно от ее текущего значения к значению 100 так, чтобы значение 100 было достигнуто через 30 секунд после выдачи команды. Такое линейное изменение пользуется внутренним отсчетом времени графического интерфейса.

```
ПРИСВП (' строка ', переменная)
```
То же что ПРИСВ, но с записью в протокол

переменная = выражение

Присваивает переменной значение выражения.

### **TABJIMILA** (timeVar: v1: v2..., t1: v1 (t1): v2 (t1) ..., t2: v1 (t2): v2 (t2) ... ...)

Задает табличную зависимость для переменных  $v_l v_l v_l$  и так далее от переменной *timeVar*. Основное назначение - обеспечивать изменение входных переменных модели по заданному закону. В качестве *timeVar* обычно указывается время модели (записывается как \$T), но можно использовать любую монотонно возрастающую переменную модели. При этом  $0 < t < t2$  ....

#### пример:

```
ТАБЛИЦА ($Т:ГЛУБИНА, 7:10.1, 15:20, 36:40)
```
При выполнении команды включается управление переменными в соответствии с таблицей. Все времена считаются указанными относительно момента пуска. Работа таблицы завершается, когда значение *timeVar* превысит сумму указанного в последней группе значения и значения *timeVar* в момент пуска.

Рассмотрим пример. Пусть оператор выполнился при \$T=100, ГЛУБИНА=200. Тогда по мере роста переменной ВРЕМЯ от 100 до 107 значение переменной ГЛУБИНА будет меняться линейно от 200 до 10.1, затем при изменении \$T от 107 до 115 ГЛУБИНА будет меняться от 10.1 до 20 и т.п. При достижении переменной \$T значения 136 переменная ГЛУБИНА будет установлена в 40 и работа таблицы прекратится.

## Приложение С. Работа с базой переменных модели

В процессе работы с различными подсистемами ENICAD возникает необходимость задания имен переменных модели. Для этой цели используется программа просмотра переменных, которая может быть запущена специальными командами из Планировщика Заданий и Графического Интерфейса. Программа обеспечивает обзор имен переменных и их описаний, фильтрацию на основе фильтров, а также удобный механизм переноса имен в другие программы.

Окно программы состоит из двух частей. В верхней части отображается список переменных модели, в нижней - панель задания фильтра. Команды программы задаются с помощью меню, выпадающего по нажатию правой кнопки мыши.

Поля базы отображаются в отдельных колонках. Ширина колонок устанавливается по максимальной ширине данных поля. При необходимости ширина колонки может быть изменена путем перемещения разделителя колонок в шапке списка с помощью мыши. Команда Оптимальная ширина колонок устанавливает ширину всех колонок в соответствии с текущей шириной окна.

Навигация в списке осуществляется с помощью кнопок позиционирования клавиатуры или с помощью линеек прокрутки.

Список отсортирован по первому полю - имени переменной. Сортировка по другим полям, а также поиск имени по образцу будут реализованы в следующих версиях программы.

# С.1 Фильтры

По умолчанию в списке отображаются все переменные из базы модели. Для удобства работы с большой базой количество отображаемых строк можно уменьшить с помощью фильтра.

Фильтр представляет собой логическое выражение, задающее условие видимости строки. Выражение может включать в себя одну или несколько операций сравнения.

В качестве операндов в операции сравнения используются:

- значение полей в форме  $\varsigma$  n, где n=0,1,2... номер поля в таблице;
- значение полей в форме \$<NAME>, где <NAME> имя поля в таблице (имена полей указываются в шапке таблицы);
- строковые константы любые строки, заключенные в одинарные или двойные кавычки.

Для сравнения операндов используются стандартные операторы:

 $=$ ,  $\langle \rangle$ ,  $\langle$ ,  $\langle =$ ,  $\rangle$ ,  $\rangle =$ 

Отдельные операции сравнения могут собираться в выражение с помощью логических операций:

- $\&$ - логическое  $M$  (альтернативная мнемоника and, AND)
- $\mathbb{R}$ - логическое ИЛИ (альтернативная мнемоника  $o$ r, OR)

Для задания приоритета вычислений в выражении могут использоваться круглые скобки.

Строковые константы, используемые в операции сравнения, могут задаваться без кавычек, если они не содержат пробелов, символов операций сравнения и логических операций, скобок или кавычек. В качестве кавычек могут быть использованы как двойные кавычки «"», так и одинарные «'» (апострофы), важно лишь чтобы закрывающая кавычка соответствовала открывающей. В операции сравнения на равенство строка может включать в себя символы подстановки «\*», «?»; операция выполняется без учета регистра букв. В остальных операциях сравнения регистр букв учитывается и символы подстановки не используются.

### Примеры

```
( (5TYPE=IN) \& (5CLASS=I)) | ( (5TYPE=RE) \& (5 SYSTEM='SUZ')) )
```
- выборка всех целочисленных входных переменных и всех плавающих переменных системы «SUZ»

$$
50 = 'Y^* \cdot ?'
$$

- выборка всех имен, начинающихся на «Y» и заканчивающихся на « » и любой одиночный символ.

В программе используются две формы задания фильтра: сложная и простая. Сложная форма обеспечивает задание фильтра через логическое выражение произвольного вида. Простая форма определяет фильтр вида

```
(\$0='str0') \& (\$1='str1') \& \dots \& (\$5='str5')
```
rge str0. str5 - шаблоны, задаваемые для соответствующих полей.

Переключение между формами задания фильтра осуществляется по командам Задать простой фильтр и Задать сложный фильтр. Отмена текущей фильтрации и показ всей базы обеспечивается командой Сбросить фильтр.

На панели фильтра имеются кнопки:

## $\mathcal{B}$

## Применить фильтр

Обновить список в соответствии с заданным выражением.

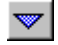

### Предыдущий фильтр

Выбрать предыдущий фильтр. Команда зарезервирована для последующих версий программы.

# **C.2 Копирование значений**

Для копирования значений полей базы в другие программы предусмотрены два механизма.

Перенос значения через буфер обмена (*clipboard*) осуществляется по команде *Копировать поле*. При этом в буфер обмена копируется строка того поля, на которое указывает курсор мыши при выполнении команды. Вставка запомненного значения в программе-приемнике осуществляется комбинацией клавиш <*Shift-Ins*> или другим способом, задающим команду *Вставить из буфера обмена*.

Прямой перенос значения методом *Drag&Drop* производится с помощью мыши следующим образом:

- установить указатель мыши на требуемое поле,
- нажать левую кнопку мыши,
- не отпуская кнопку мыши, переместить указатель в область программы-приемника,
- отпустить кнопку.

При выполнении этой операции указатель мыши изменяет свой вид, указывая на допустимое или недопустимое место вставки переносимого значения.